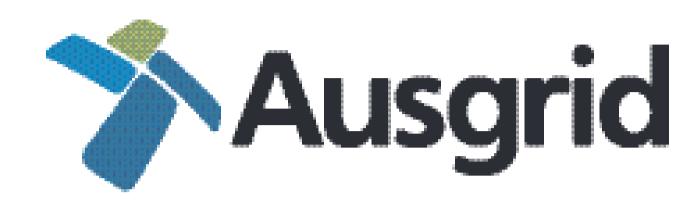

## Ausgrid Partners Safety Management System

User guide for registering your business

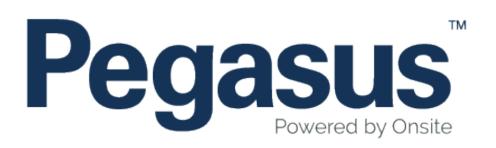

## Table of Contents

| Registering as a User           | 3  |
|---------------------------------|----|
| Recovering your Password        | 7  |
| Registering your Business       | 11 |
| Annual Subscription             | 17 |
| Uploading Documents 20          |    |
| Safety Management System Review | 24 |
| Manage My Business Details      | 26 |
| Manage My Ofice Locations       | 32 |

## REGISTERING AS A USER

### Ausgrid Partners Safety Management System

Please follow this step-by-step guide to register your business in the Partners Safety Management System.

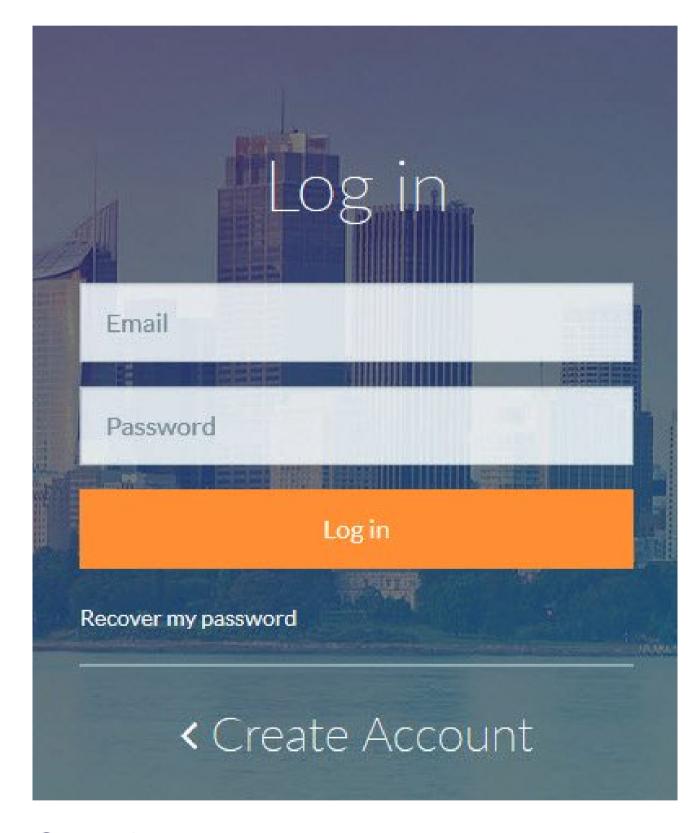

Step 1
For first time users, click "Create Account."

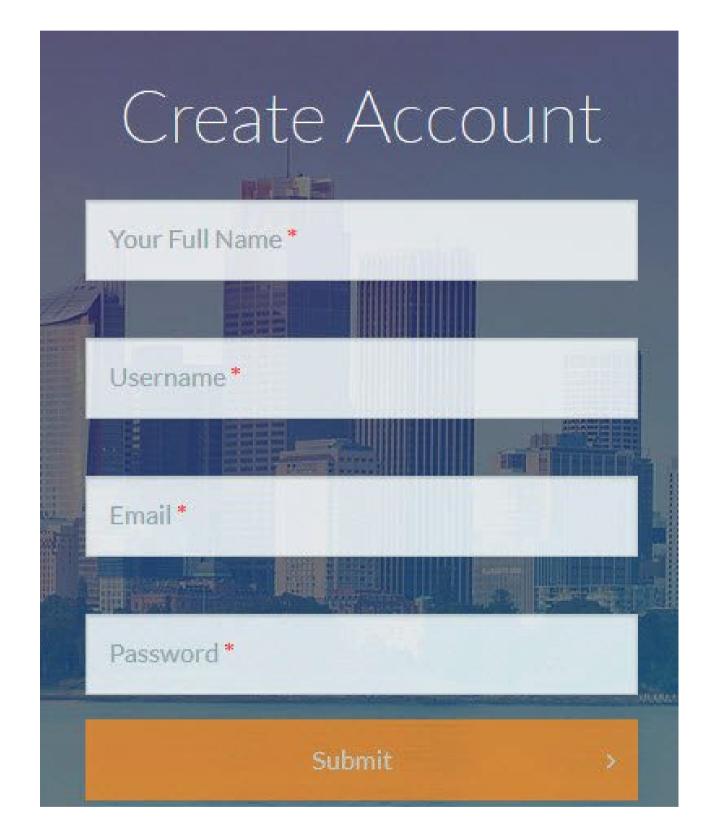

Step 2

To create an account, enter a username, email address and a password. Once you have filled in the marked fields, click "Submit."

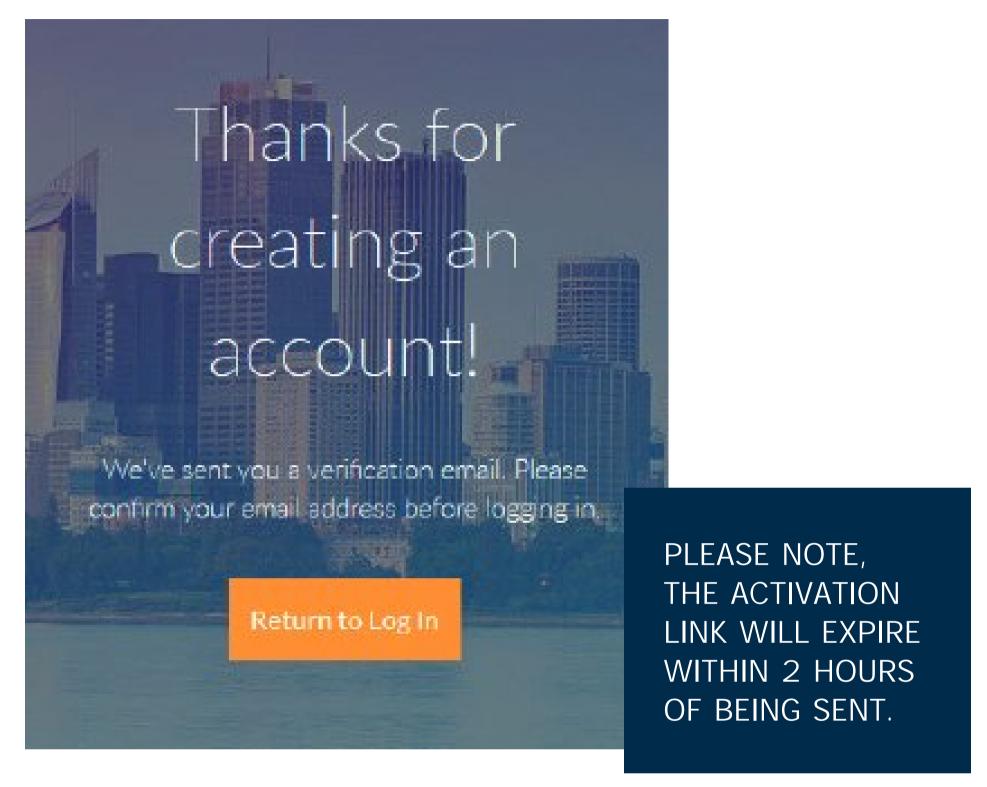

Step 3
You will now be sent a veriication email to the

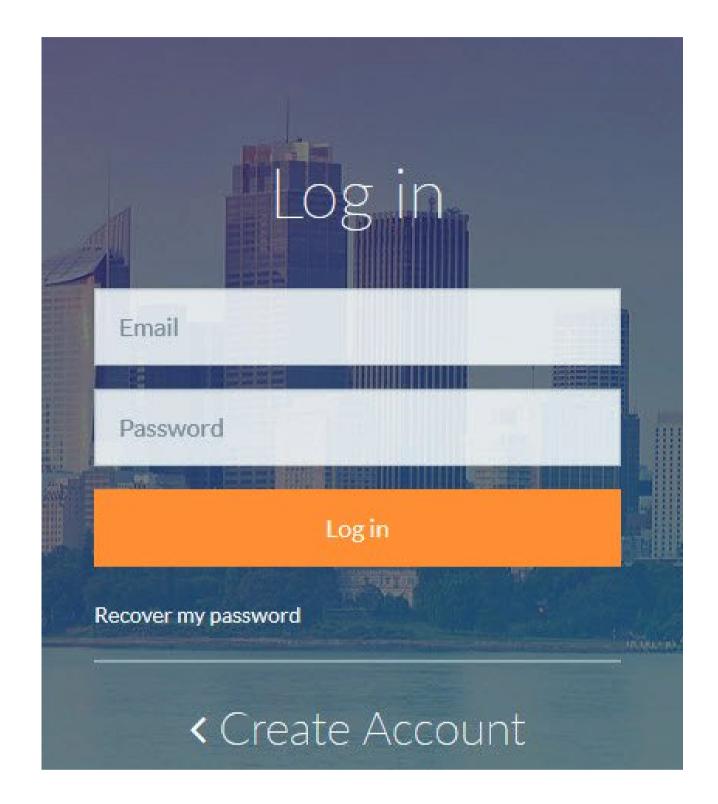

Step 4

Activate your account by clicking on the link in the veriication email. To sign in, enter the username and password that you created.

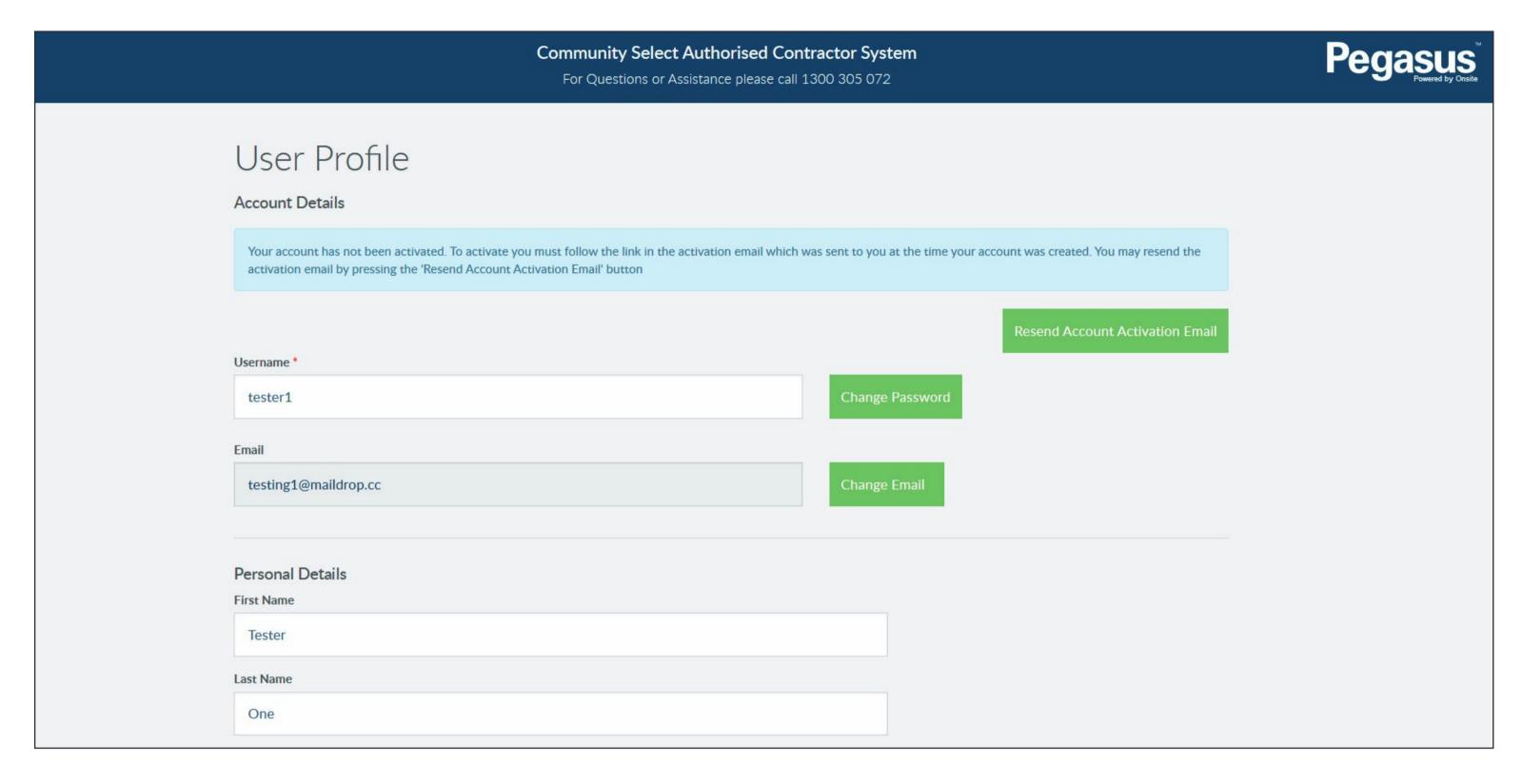

#### Please note

If the activation link you are sent expires, you will be redirected to this page. Please complete the required information to resend your account activation link.

## RECOVERING YOUR PASSWORD

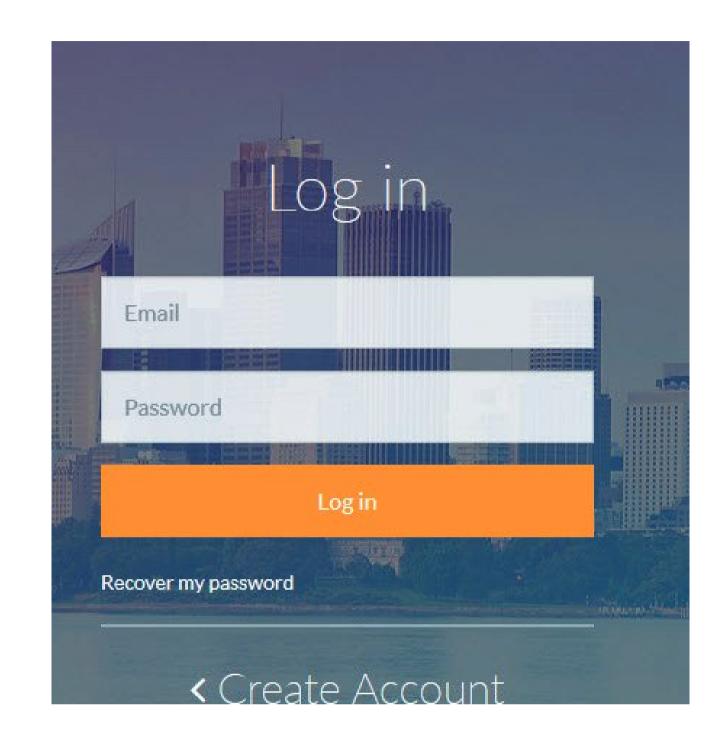

Step 1
Click on "Recover my password."

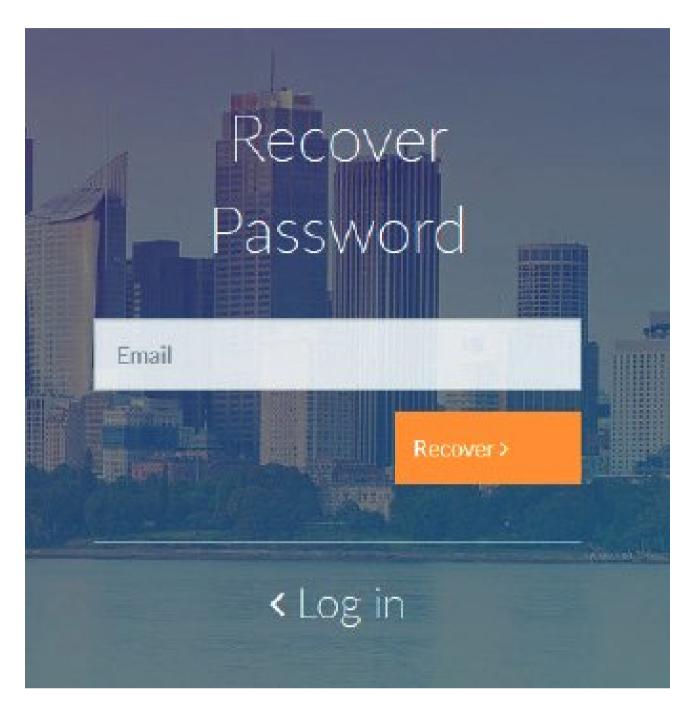

Step 2

Type in your email and select "Recover."

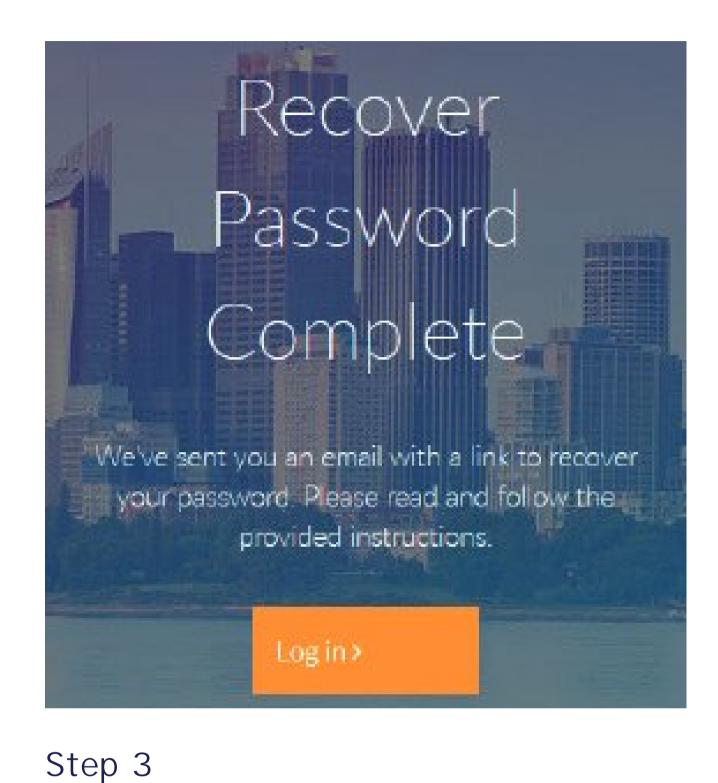

An automated email will be sent to you. Please remember to check your junk mail.

#### RECOVERING YOUR PASSWORD

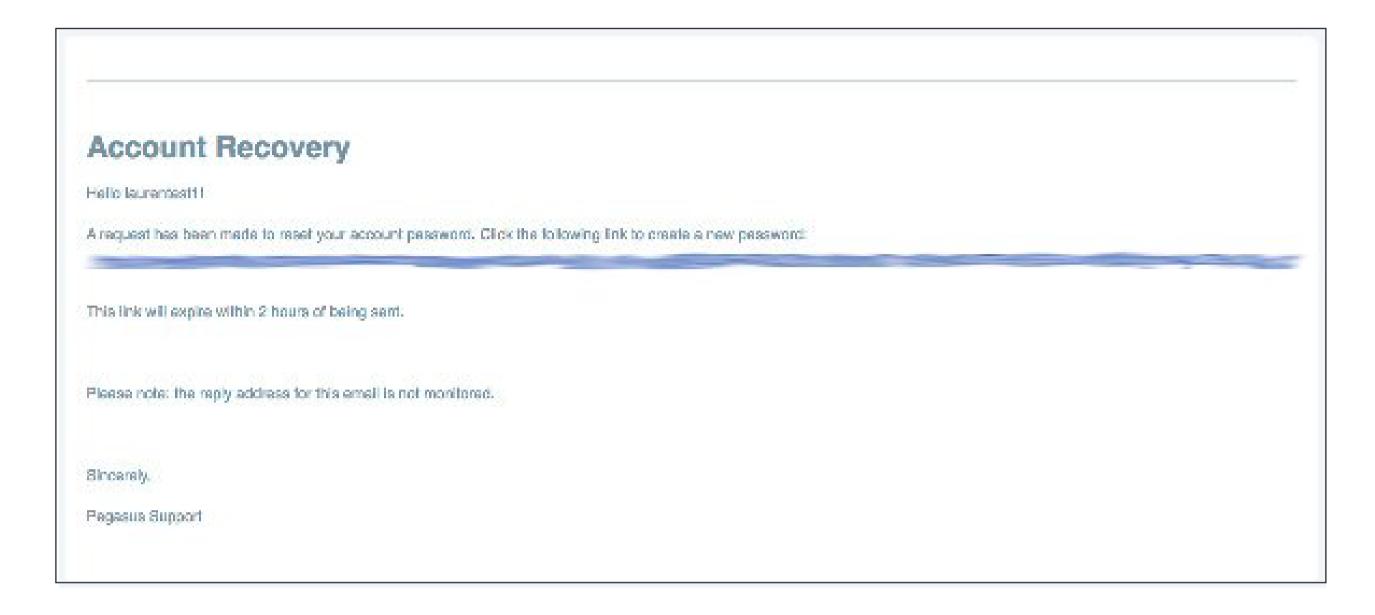

#### Step 4

Once you receive the email to reset your password, please click the link provided.

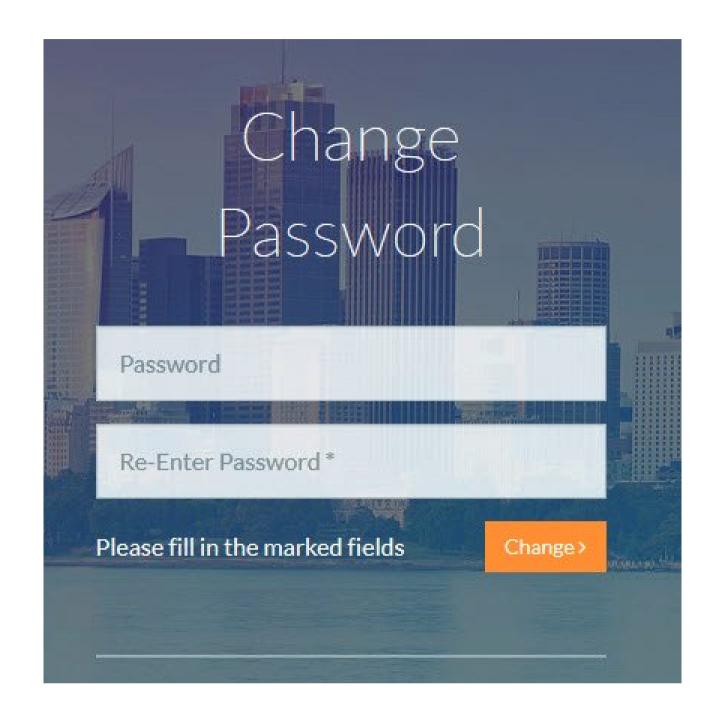

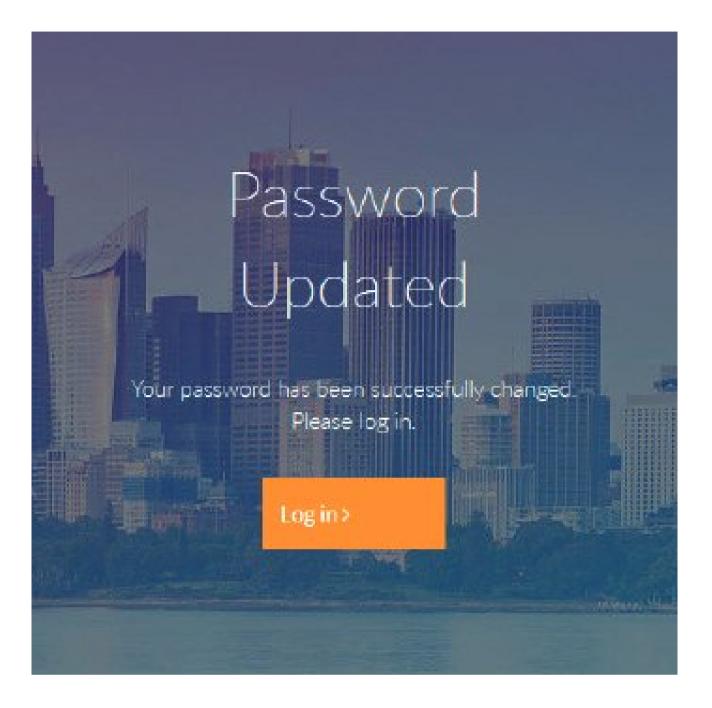

Step 5

Enter your new password in both of the ields. Your password has successfully been changed. Your password must be a minimum length of Please login using your username and new ive characters. Next click "Change."

Step 6

password.

## REGISTERING YOUR COMPANY

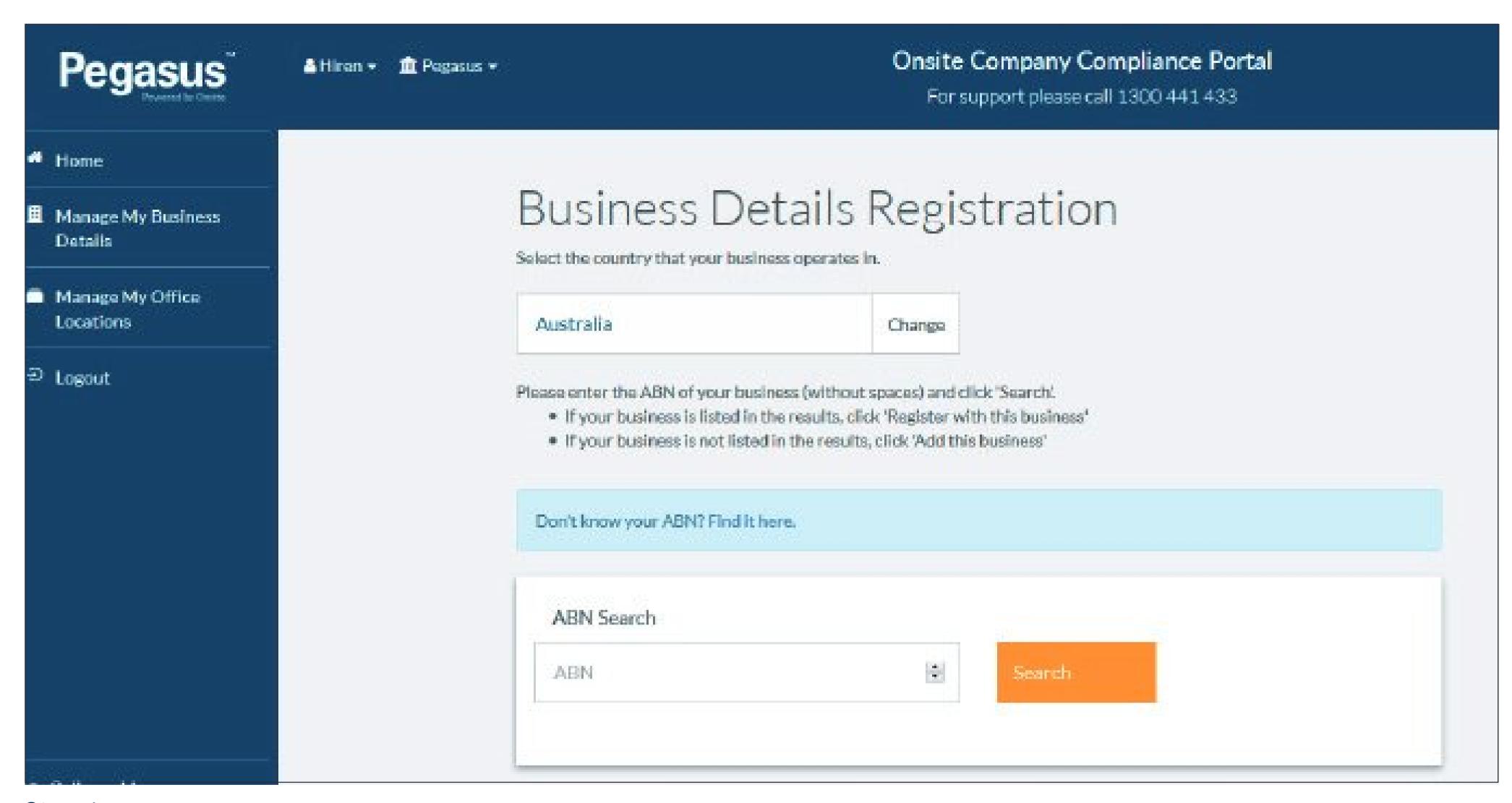

Step 1

Australian based companies enter your business ABN and click "Search."

Companies based in countries other than Australia, select "Change" in the country ield and enter the correct country. Enter your business numb click "Search."

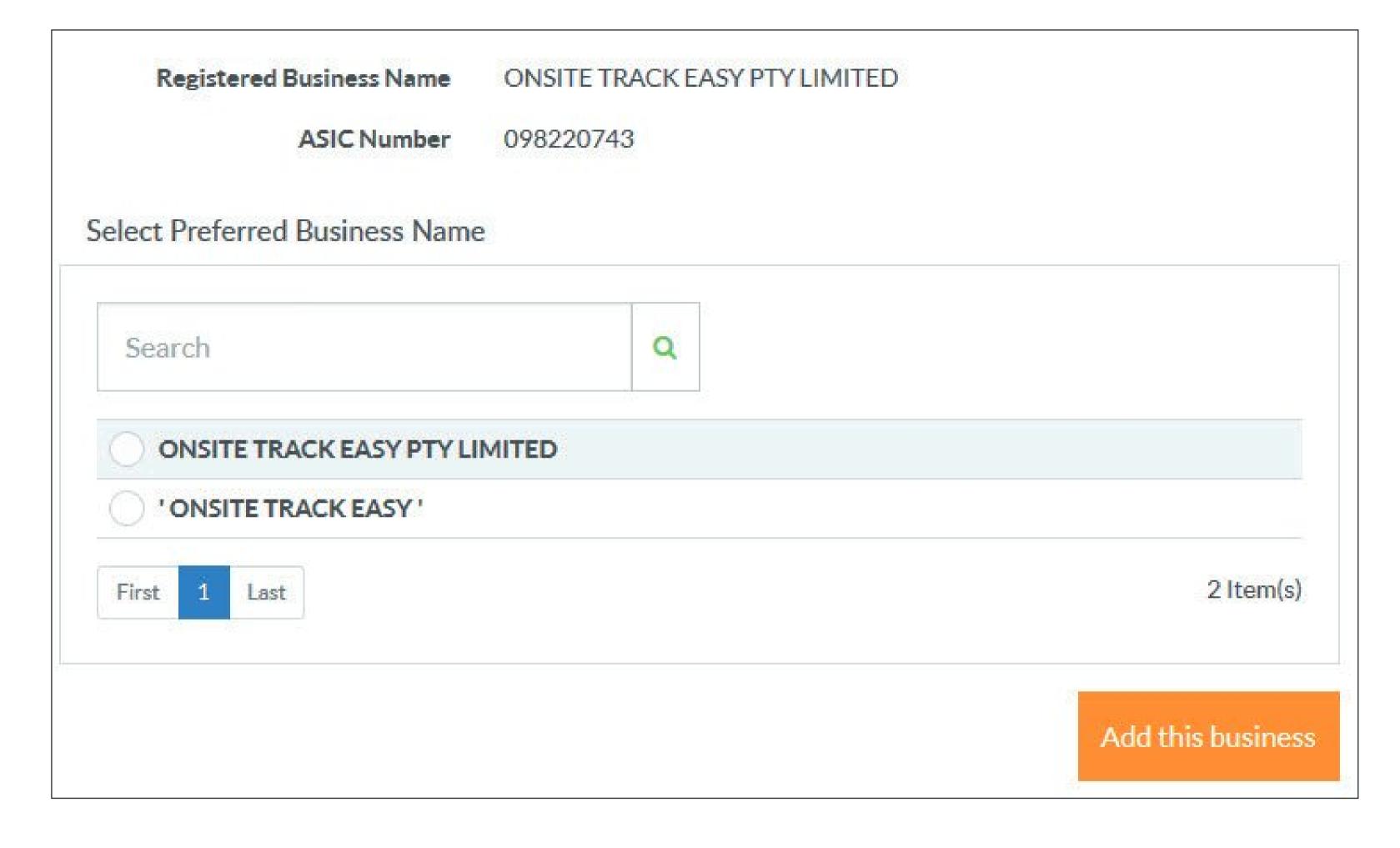

#### Step 2

Select your preferred business name from the list provided, then click "Add this business."

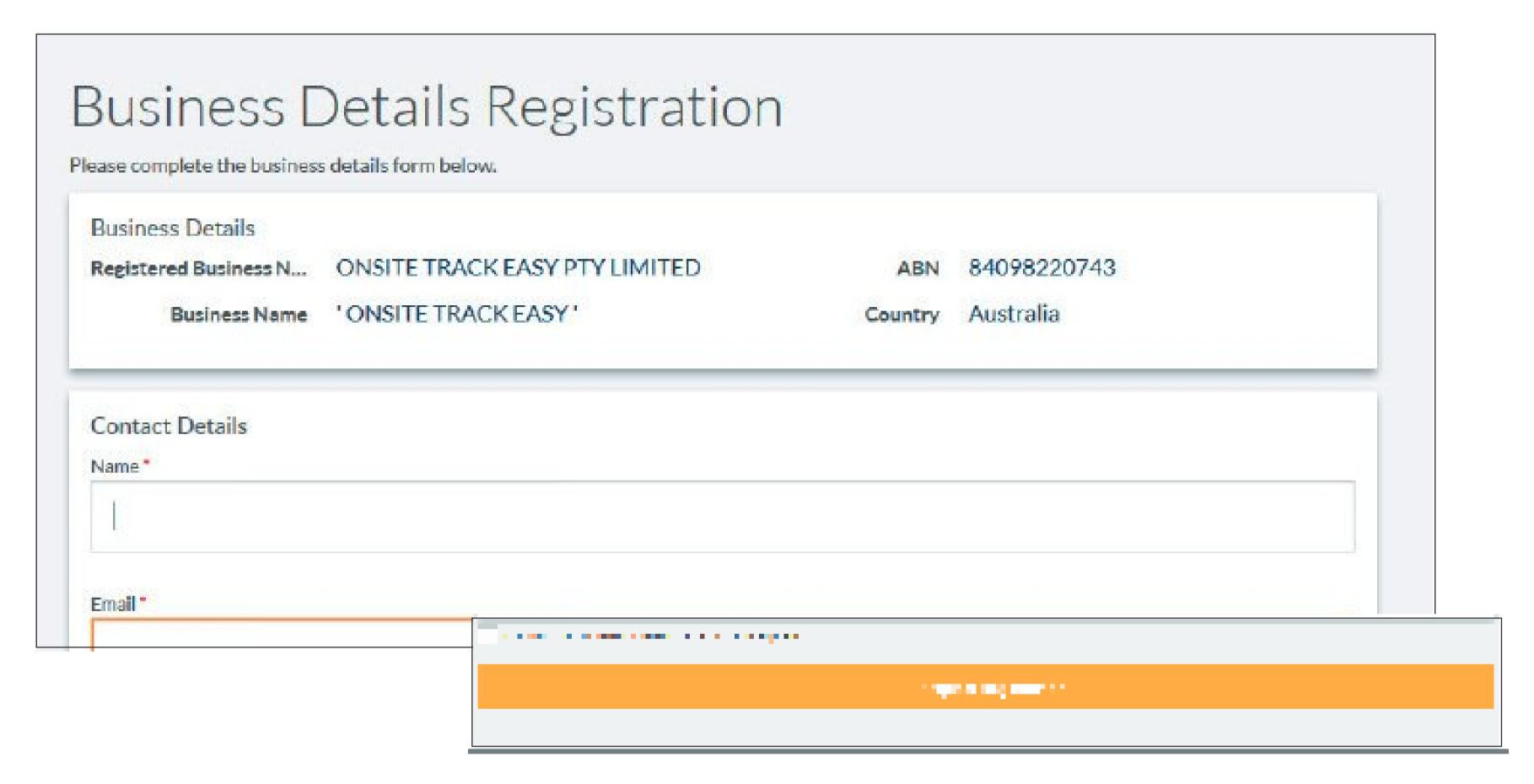

Step 3

Enter the business details in the form, agree to the declaration and then click "Request Registration."

#### REGISTERING YOUR BUSINESS

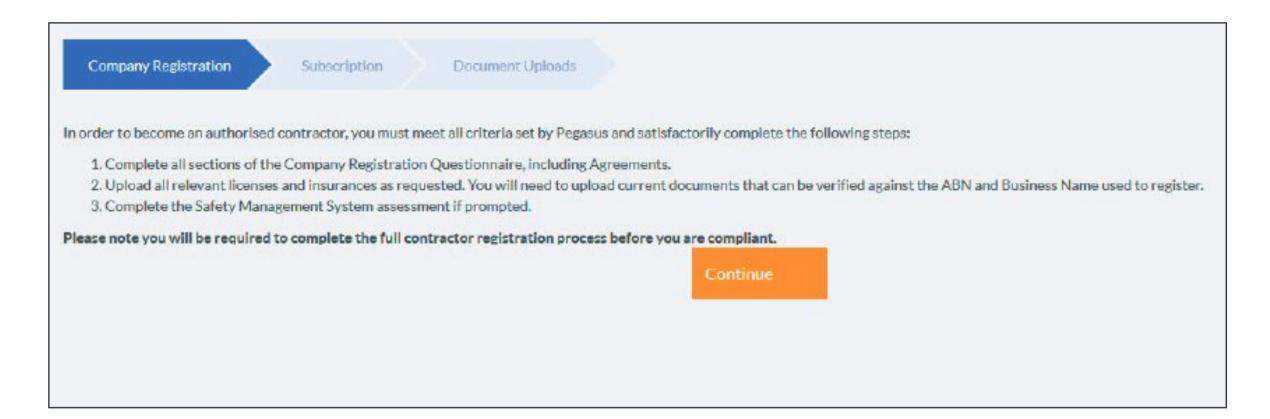

#### Step 4

Read the Business Registration information then click "Continue."

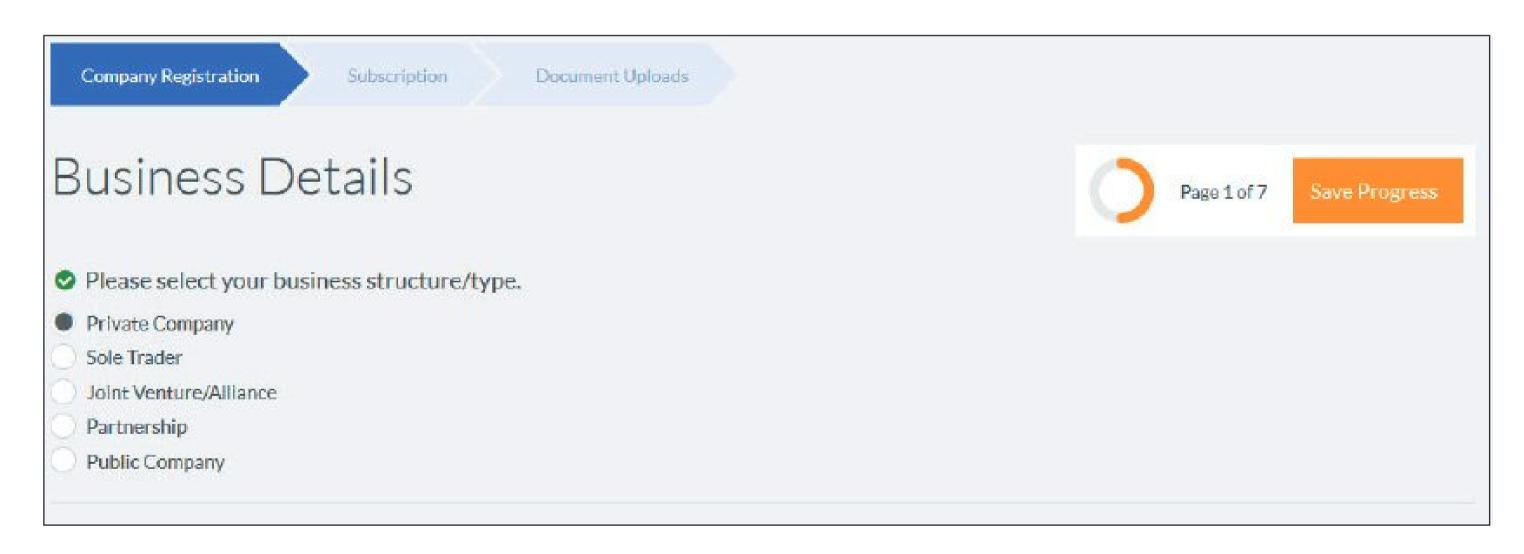

#### Step 5

Complete the Business Registration questions.

Please note, some questions will require a typed answer.

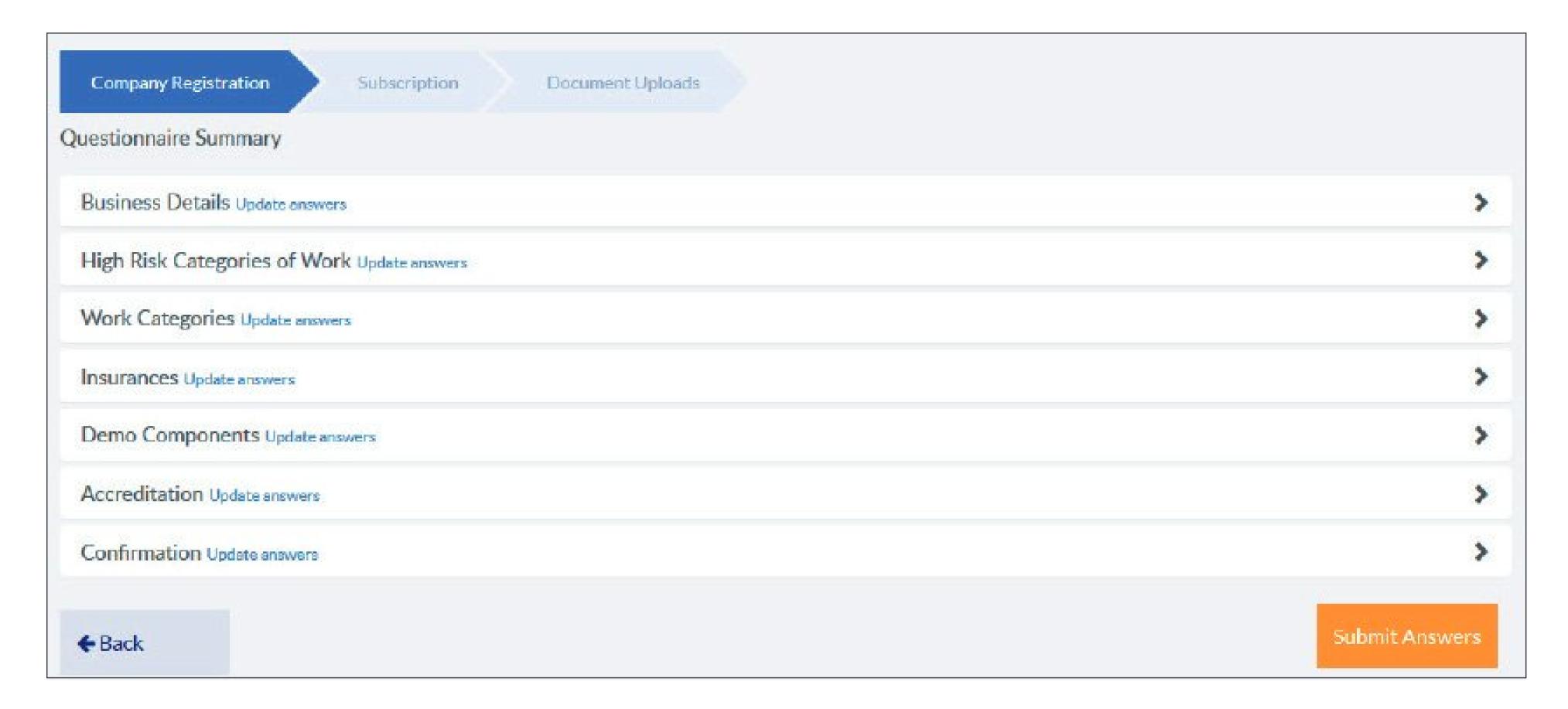

#### Step 6

Please review your Business Registration answers in the questionnaire summary by clicking on the arrow (>) to expand your answer. Once you are satisfied with your answers, select "Submit Answers."

If you would like to adjust a question, click "Back."

Once you submit you will not be able to go back and change your responses, so please do take the opportunity to review.

## ANNUAL SUBSCRIPTION

#### ANNUAL SUBSCRIPTION

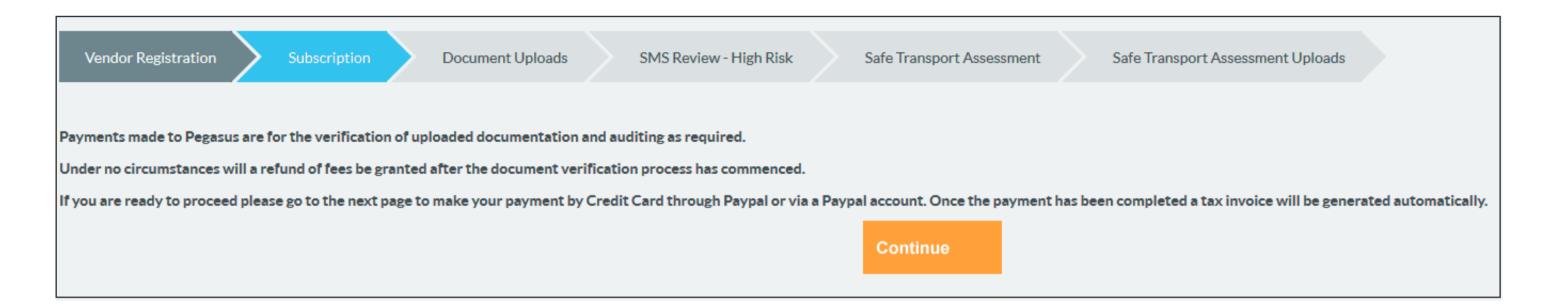

#### Step 1

Read the subscription details, then select "Continue."

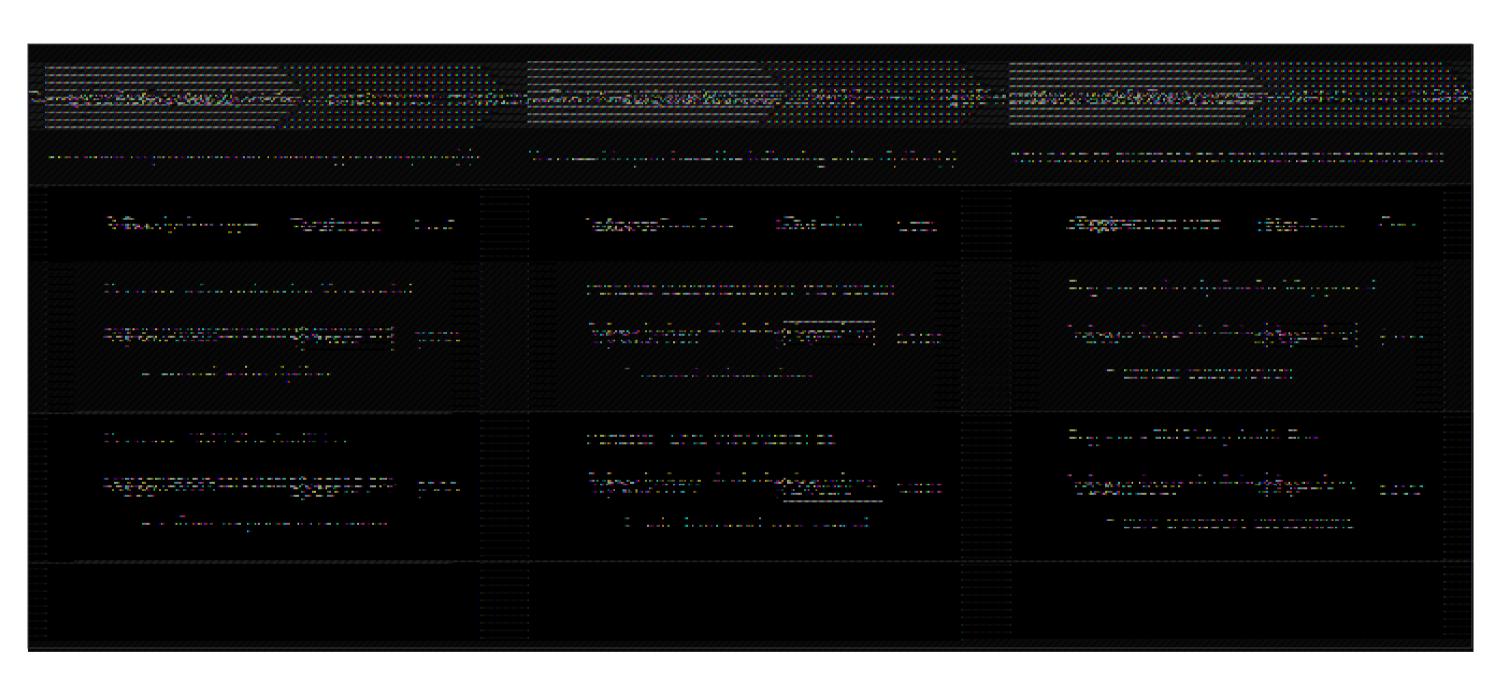

#### Step 2

Your subscription type may be spilt into two types, the irst will be your annual subscription and the second based on the category of SMS audit required. Purchase the subscription by clicking "Pay".

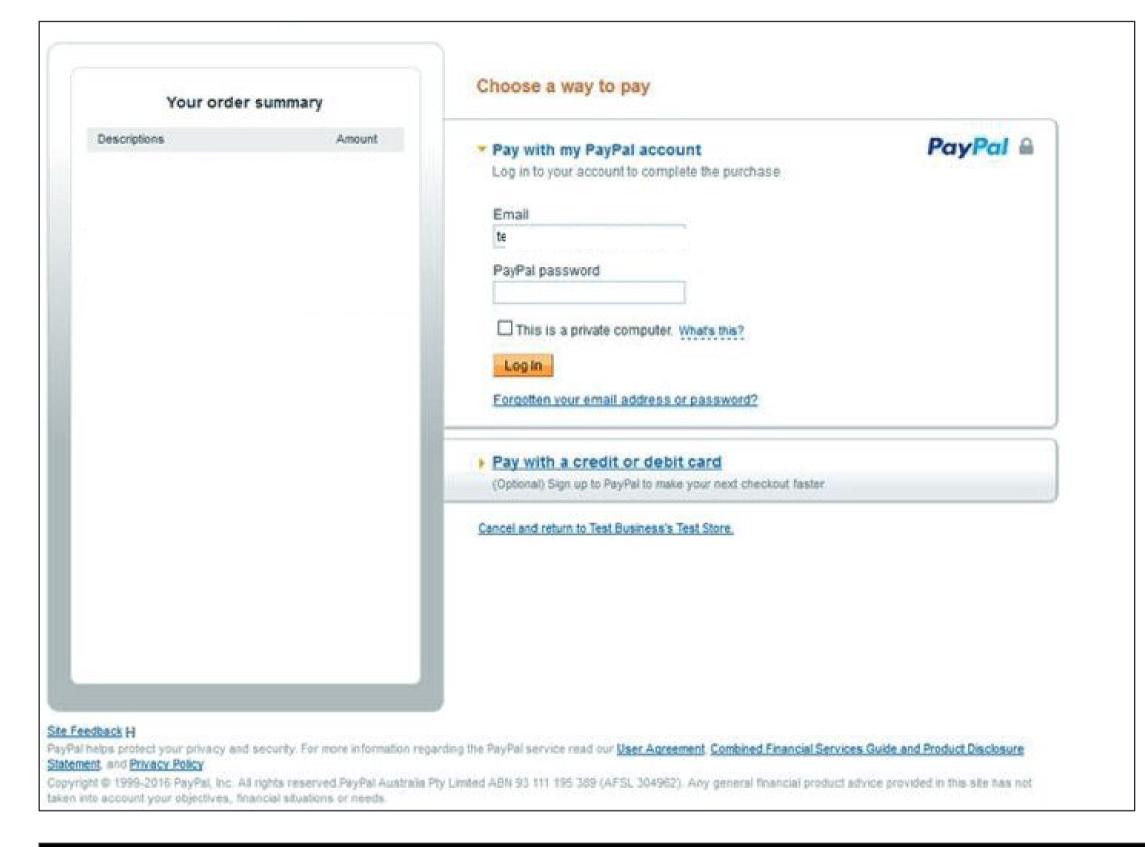

#### Step 3

You can pay for your subscription using the following options:

1. Using an existing PayPal account.

f you choose to pay via PayPal, you have the option to save these details and create an account with PayPal.

2. Pay with Credit or Debit card.

Please note you do not need to have a PayPal account to make a payment via this method.

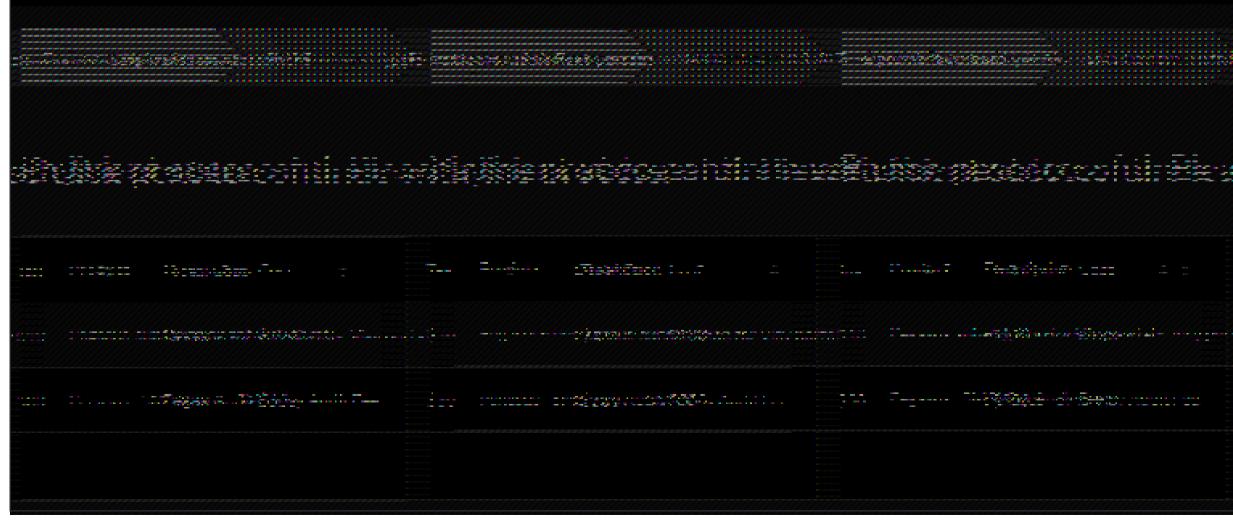

#### Step 4

Once your payment has been executed successfully you can view and save your invoice. To continue, select "Next."

## UPLOADING DOCUMENTS

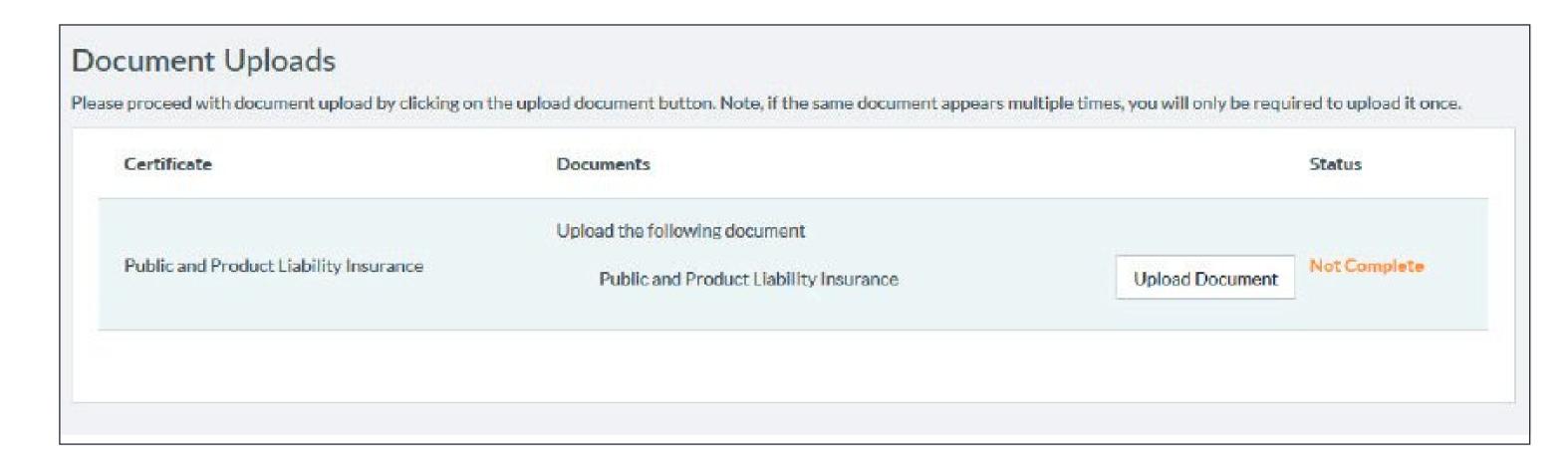

#### Step 1

Upload all of the requested documents by clicking "Upload Document."

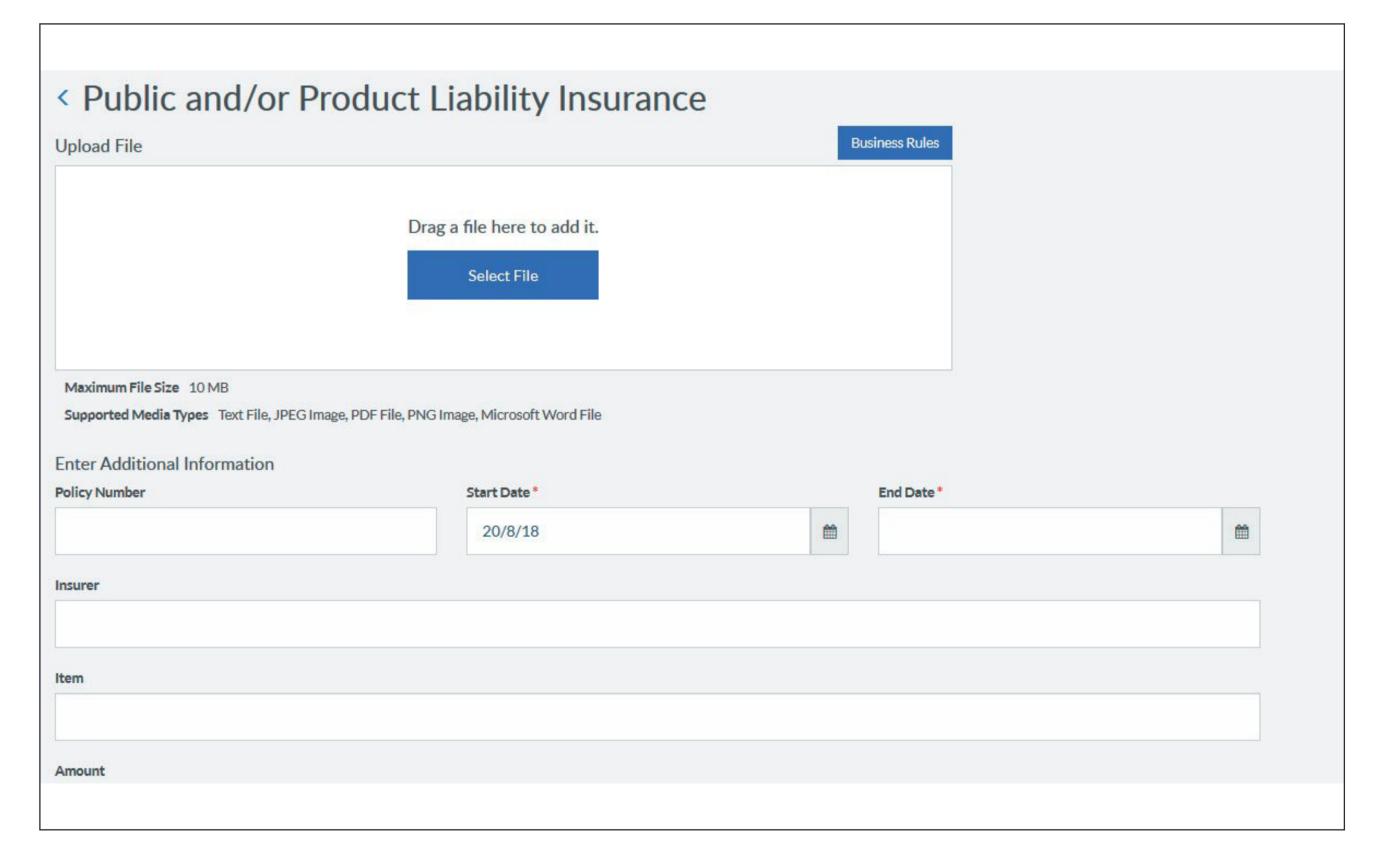

#### Step 2

To review more information on the acceptance criteria for the document, click on "Business Rules" which will open a new page showing more details.

When reviewed click "Select File" or drag and drop the ile into the white rectangle to add the ile.

Fill out any mandatory ields before selecting "Submit."

#### UPLOADING DOCUMENTS

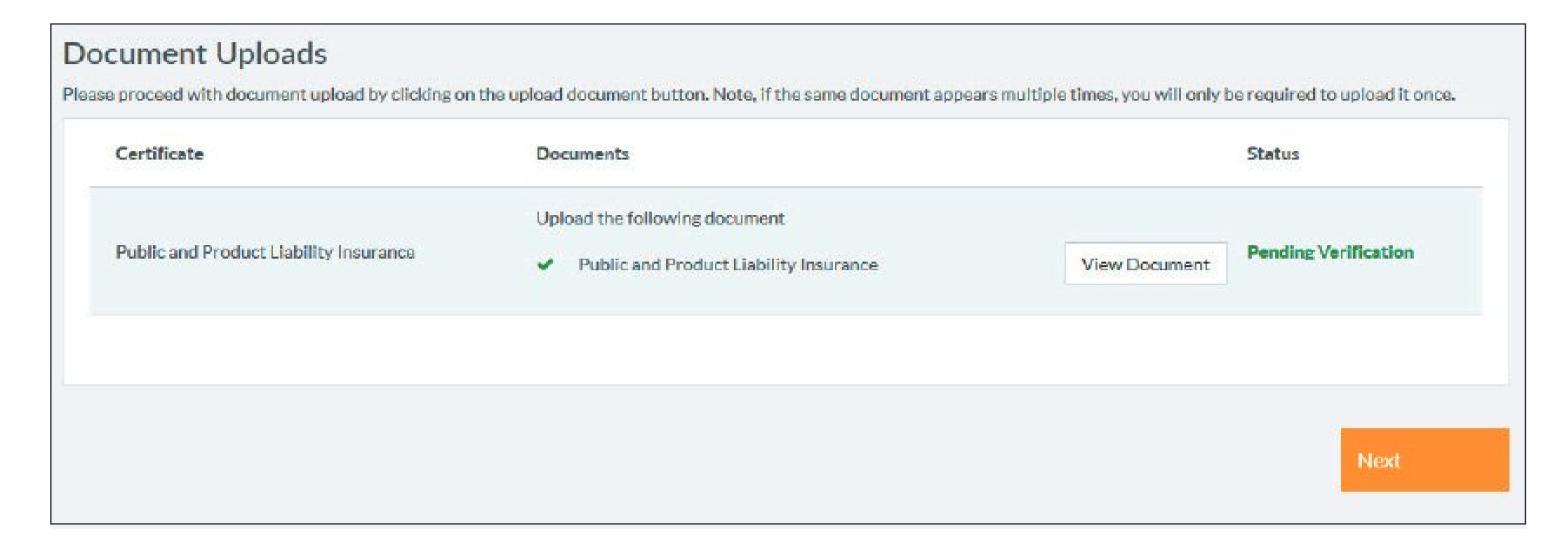

#### Step 3

Once all of the documents have been uploaded and their status is showing as "Pending Veriication" select "Next" to continue.

Please note, the "Next" button will appear once all of the documents have been uploaded.

#### SUBMIT BUSINESS REGISTRATION

#### Thank You

Your business profile has now been created. If we have any questions regarding your application or documentation one of our friendly staff will contact you using the details you have provided.

By clicking on the submit button on this page, your profile and documents will be lodged for verification, and you will be returned to the home page. From here you can continue with the next step in the process by creating additional office locations and contacts.

Clicking on the Manage My Office Locations tile will allow you to create additional office locations and enter address and contact details for these locations.

Clicking on the Manage My Business Details tile will allow you to edit your business information and edit or create new contact details.

Submit

#### Step 4

Once you have completed your business registration, select "Submit."

# SAFETY MANAGEMENT SYSTEM REVIEW

#### REGISTERING AS A USER

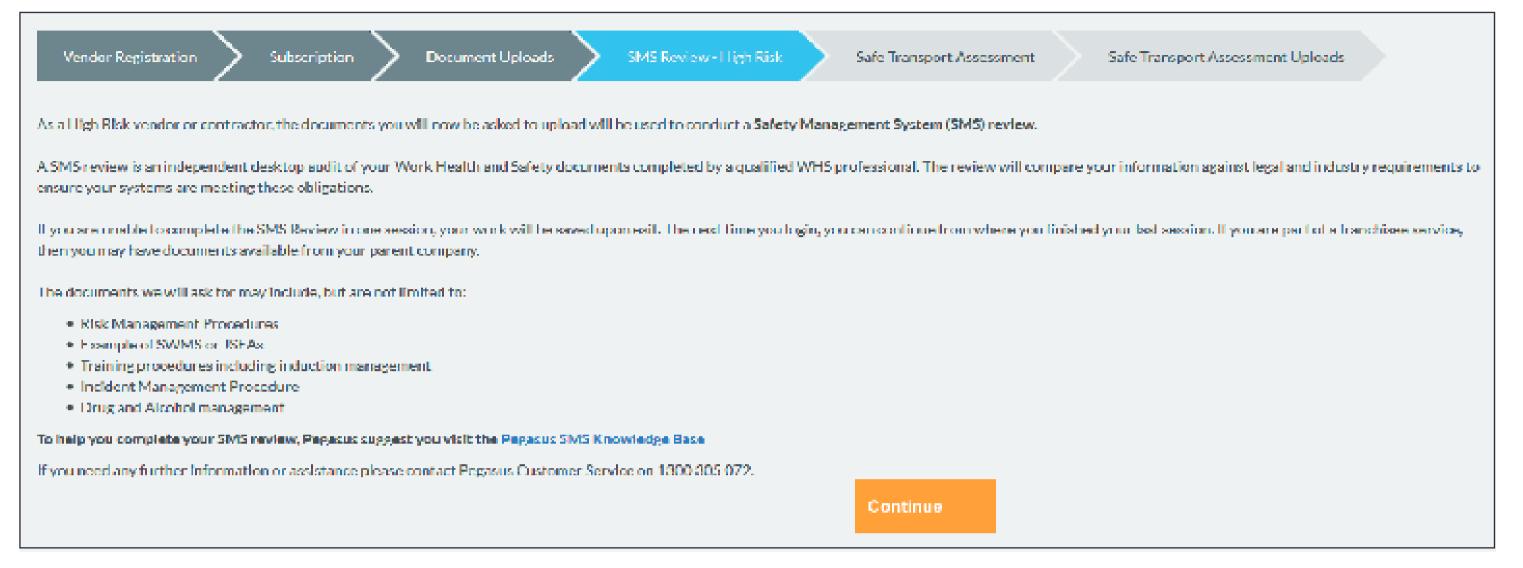

#### Step 1

Partners may be prompted to complete a SMS review. Your SMS category will be based on the type of work you perform and the safety accreditation your business holds.

Please read the SMS review information then select "Continue" You will be able to access the knowledge base for examples and further requirements by clicking on the hyperlink "Pegasus SMS Knowledge Base"

We recommend opening this in a new tab so you can switch between the two tabs if required.

#### Step 2 Answer

Answer each of the questions before selecting "Proceed".

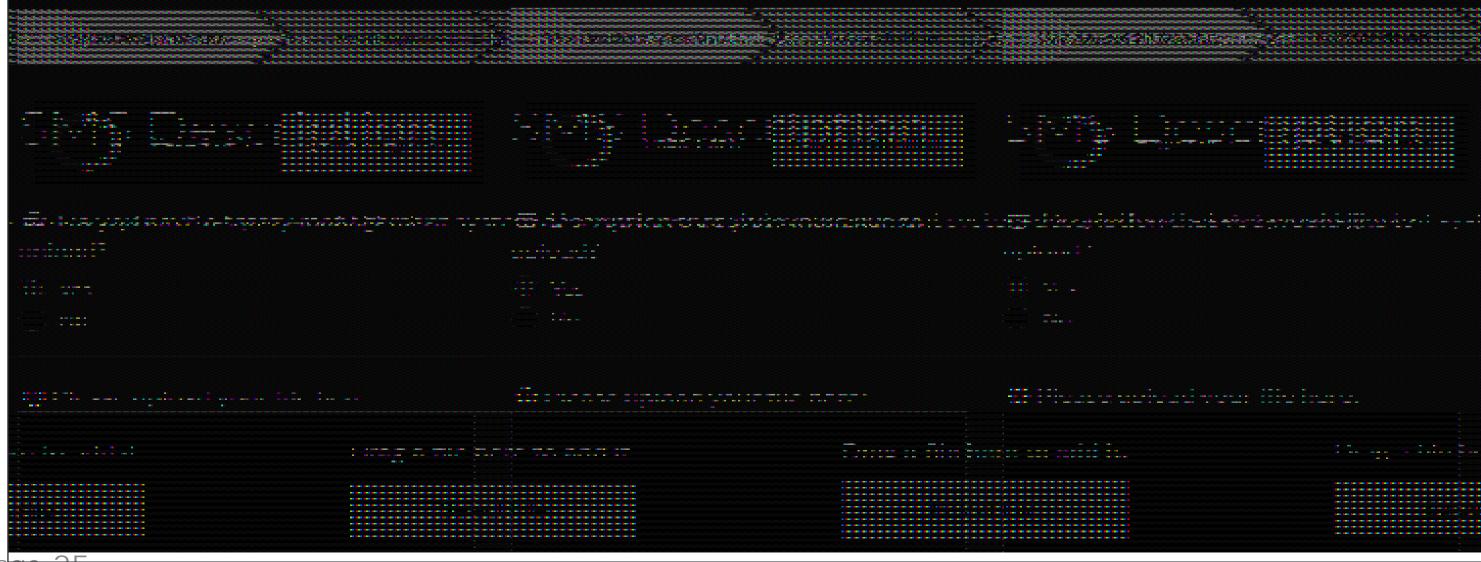

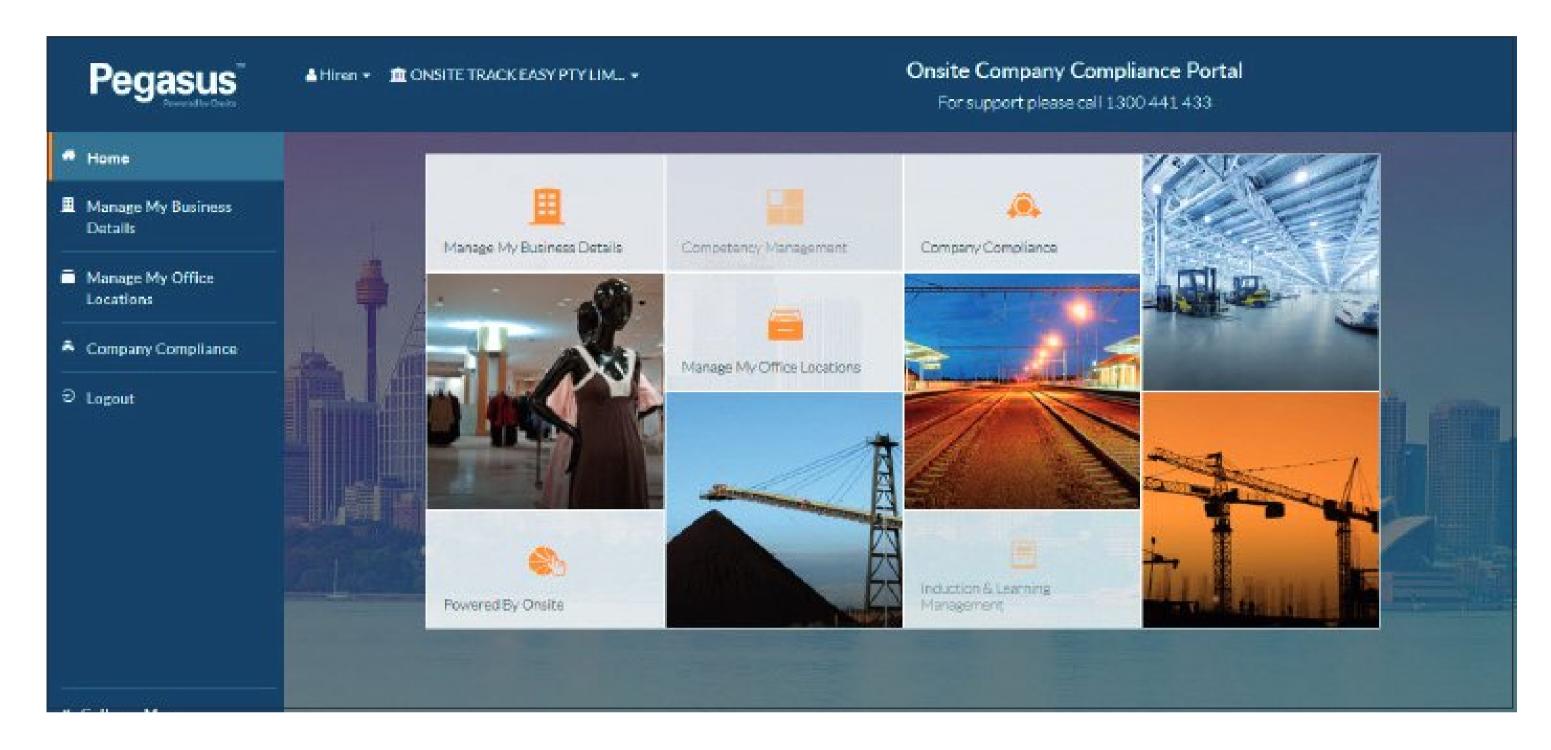

#### Step 1

After registering your business in the Partners Safety Management System, you will need to manage your business details. This includes business information, compliance documents and transaction history.

To manage your business details from the home page, select the "Manage My Business Details" tile. You can also select "Manage my Business Details" in the menu down the left hand side of the page.

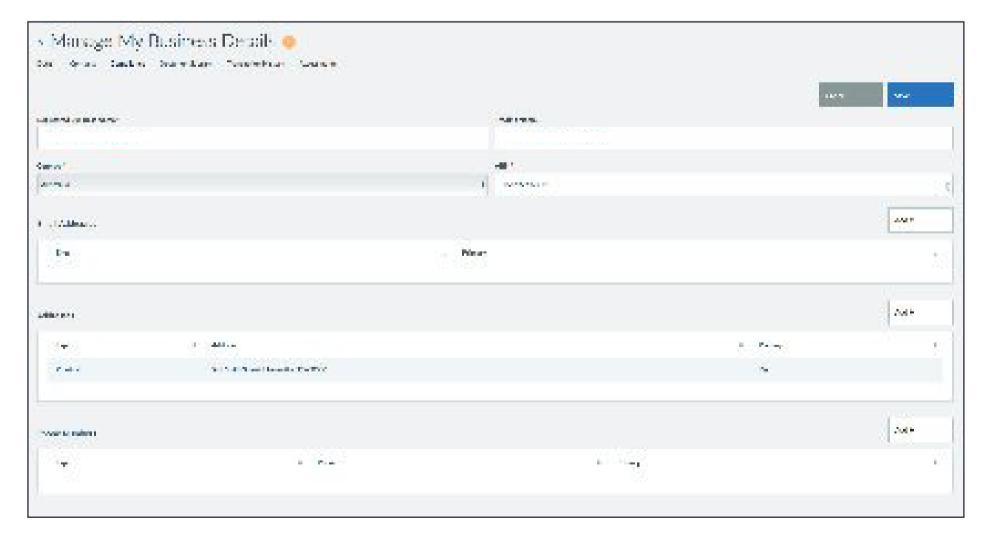

Step 2

To update or edit your business details ensure you have selected "Details" from the tabs under the "Manage My Business Details" header.

Make any required adjustments, then select "Save."

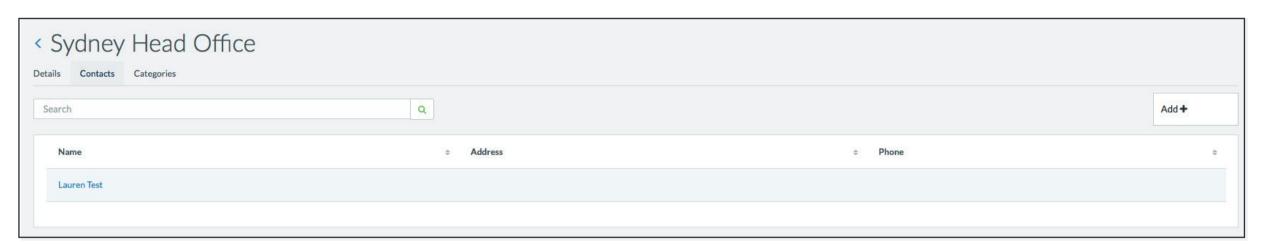

#### Step 3

To add a new business contact, select "Add."

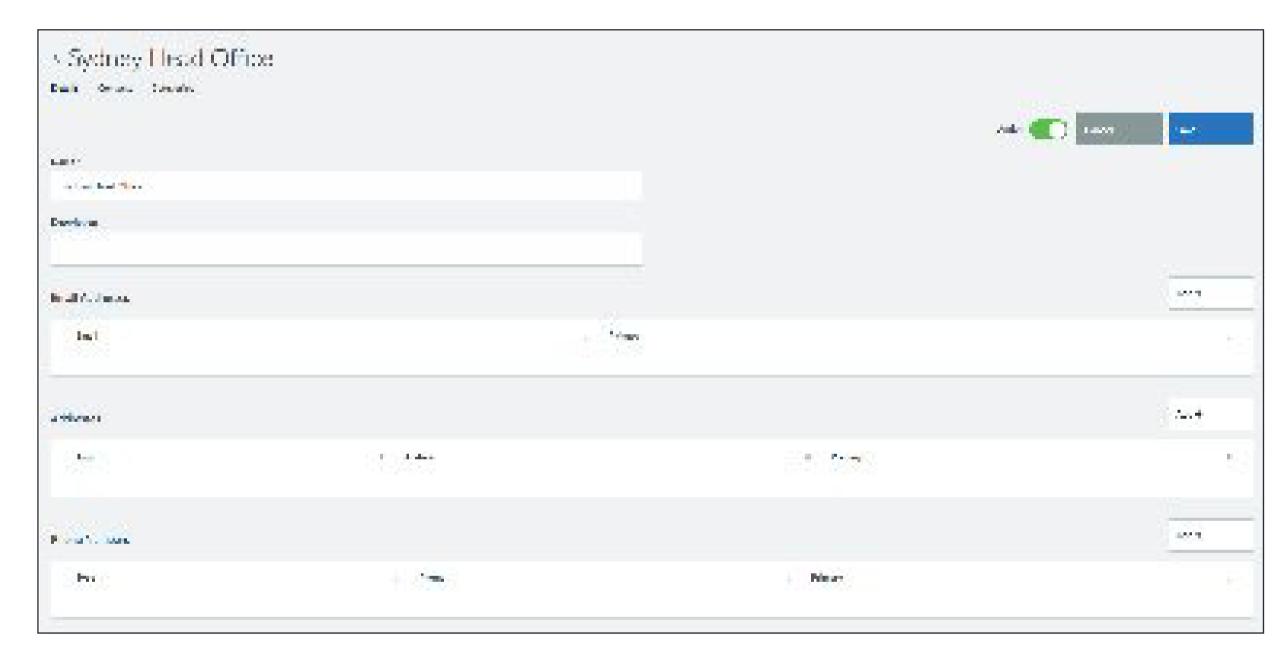

#### Step 4

Please select "Add" for each section of information: Email Address, Address and Phone number.

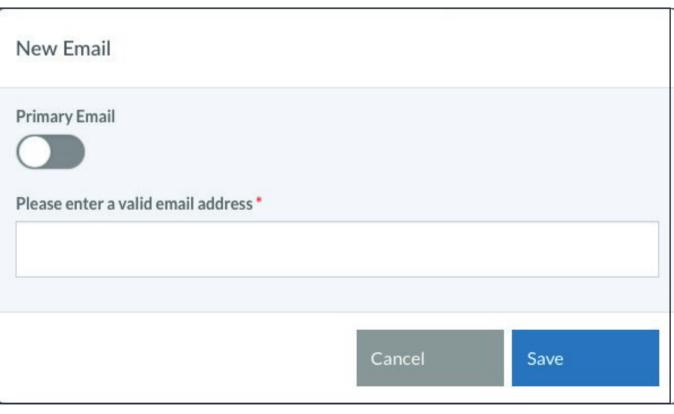

#### Step 5

Enter the primary email address that you wish to associate to this business contact. You have to option to make this the primary email by sliding the "Primary Email" bar to the right.

#### Step 6

Enter the new address that you wish to associate to this business contact. You have the option to make this the primary address by sliding the "Primary Address" bar to the right.

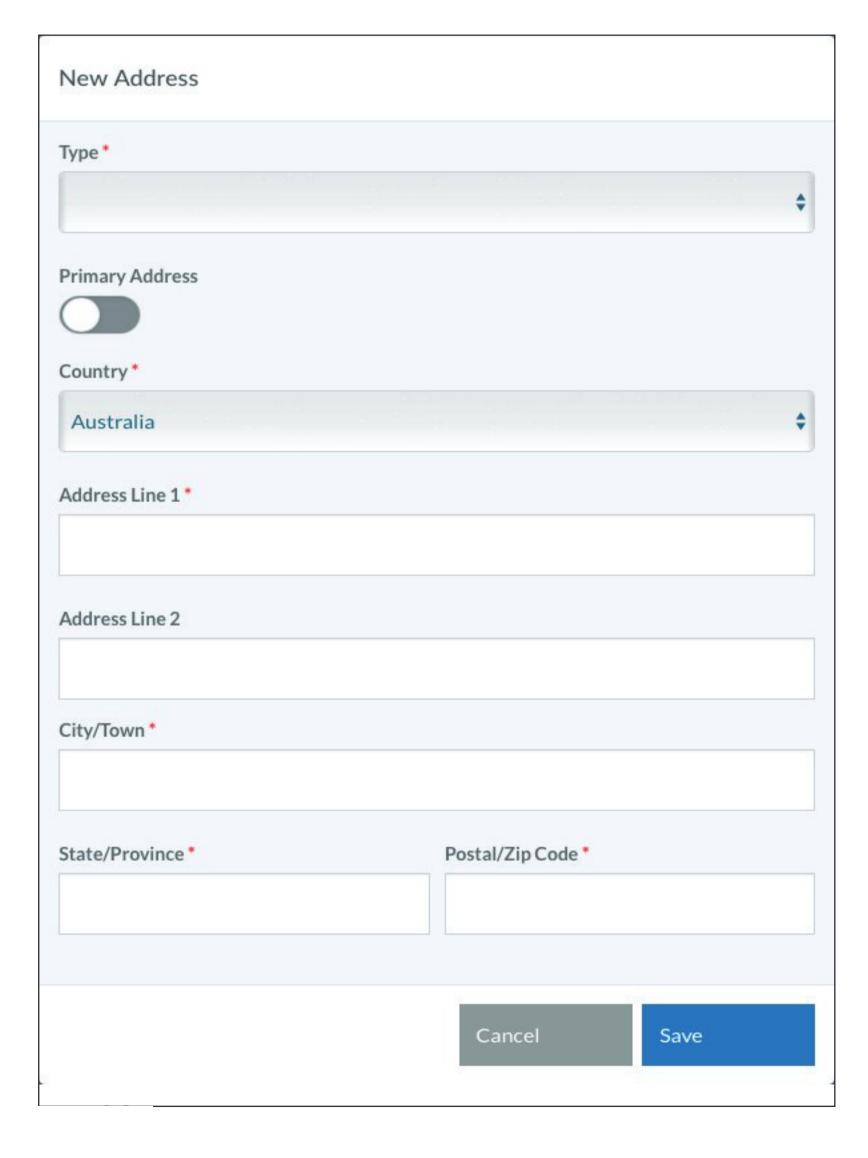

#### Step 7

Enter the new phone number that you wish to associate to this business contact. You have the option to make this the primary phone number by sliding the "Primary Phone Number" bar to the right.

| New Phone Number     |        |      |   |
|----------------------|--------|------|---|
| Type *               |        |      | * |
| Primary Phone Number |        |      |   |
| Number*              |        |      |   |
|                      | Cancel | Save |   |

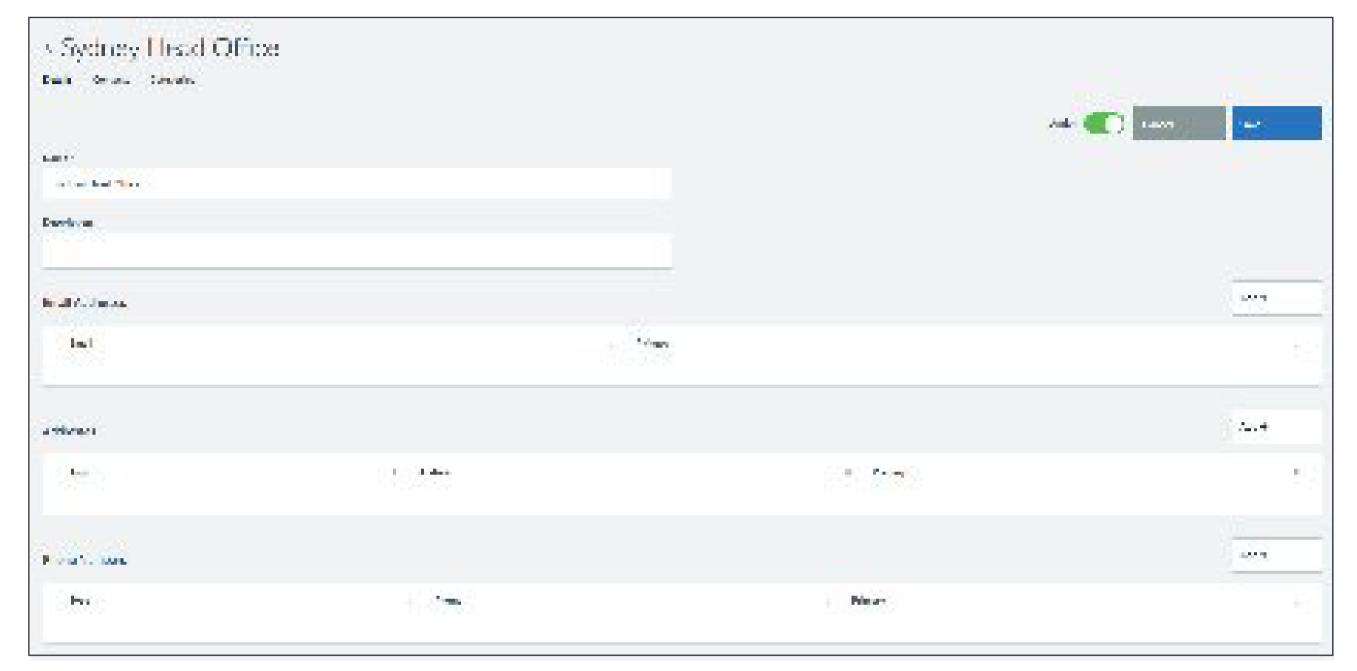

#### Step 8

Once all of the information has been added, select "Save."

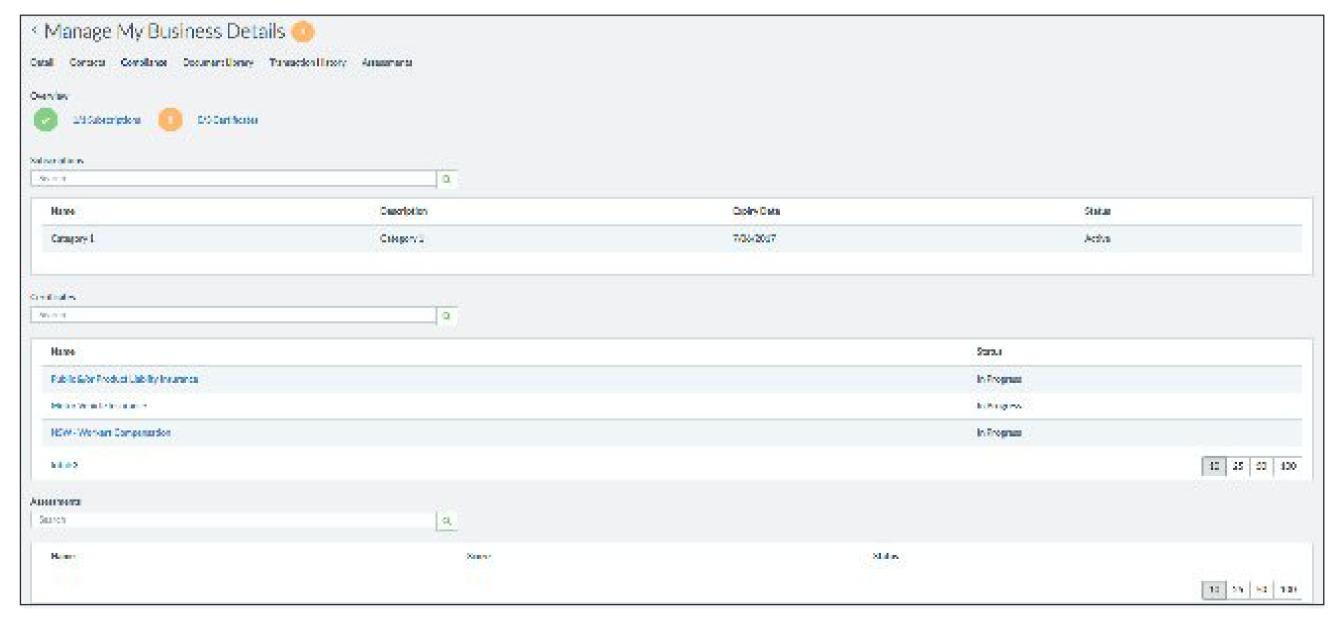

#### Step 9

To view the business' compliance, select "Compliance" from the tabs under the "Manage My Business Details" header. Here you can view subscriptions, certiicates and other areas of compliance.

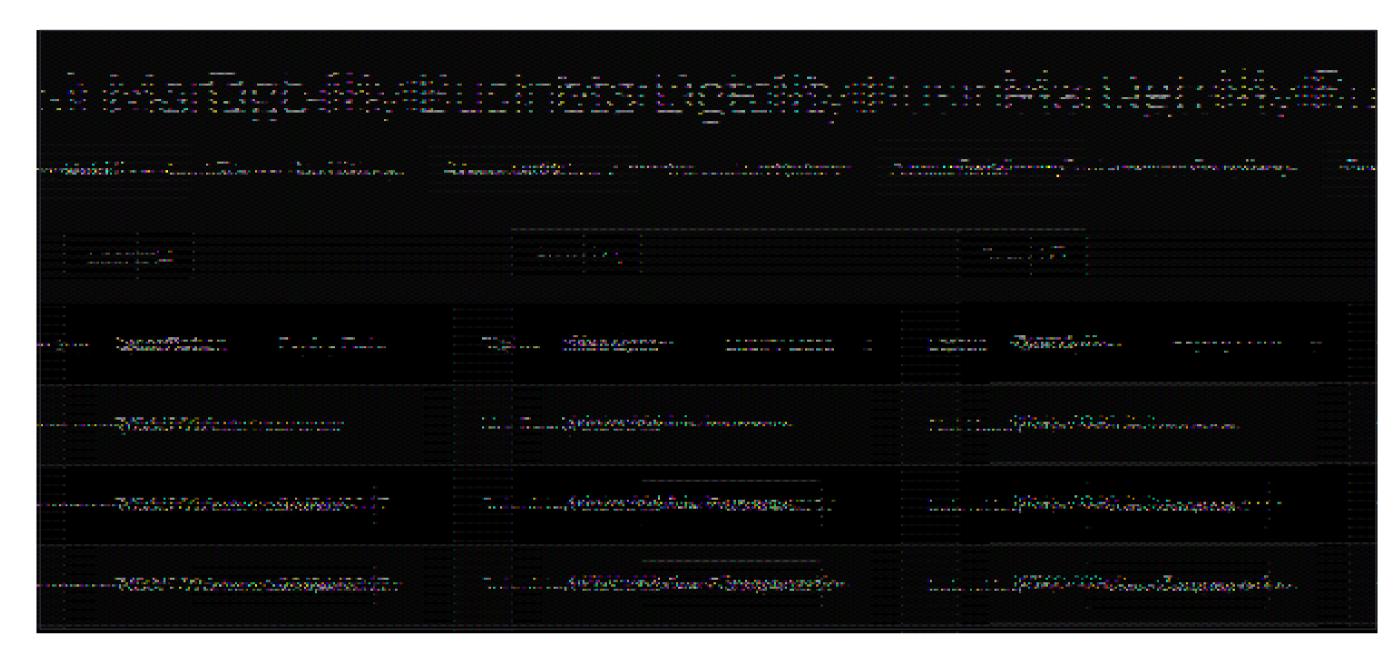

#### Step 10

You can view the details of a speciic certiicate by clicking on the name of the certiicate that you would like to view.

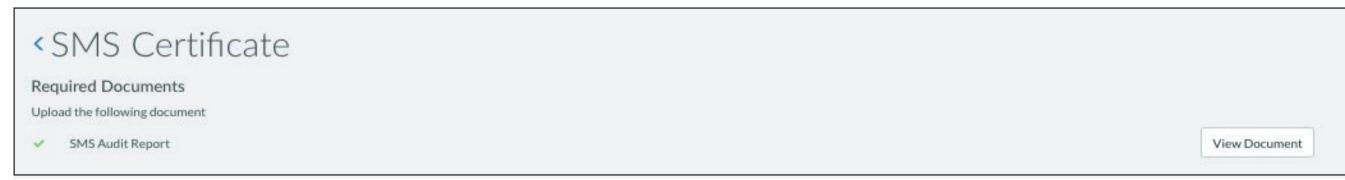

# 

#### Step 11

You can view the document that was uploaded against this certiicate by selecting the "View Document" button.

#### Step 12

To view the business' transaction history, select "Transaction History" from the tabs under the "Manage My Business Details" header.

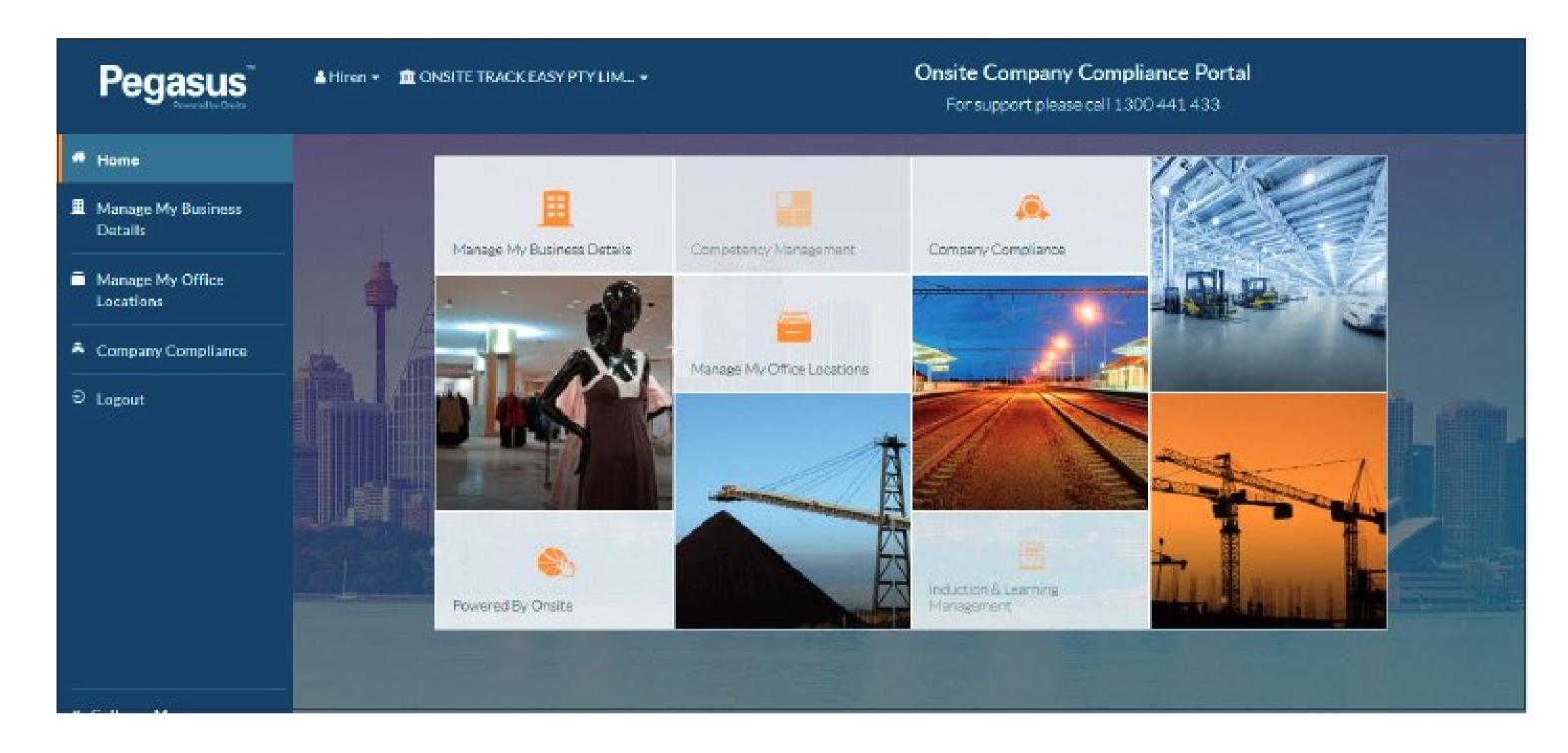

#### Step 1

After registering in the Partners Safety Management System you will need to manage your ofice locations.

To manage your ofice locations from the home page, select the "Manage my Ofice Locations" tile. You can also select "Manage My Ofice Locations" in the menu down the left hand side of the page.

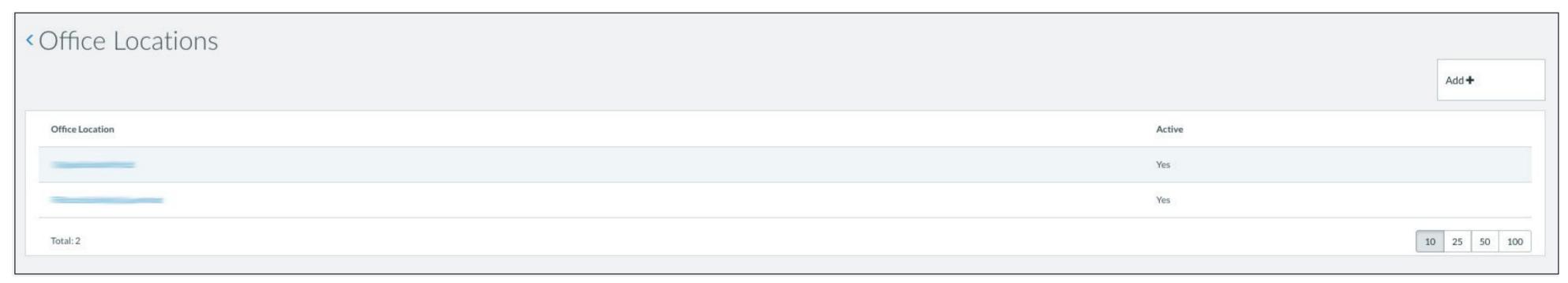

Step 2

To add a new ofice location, select "Add."

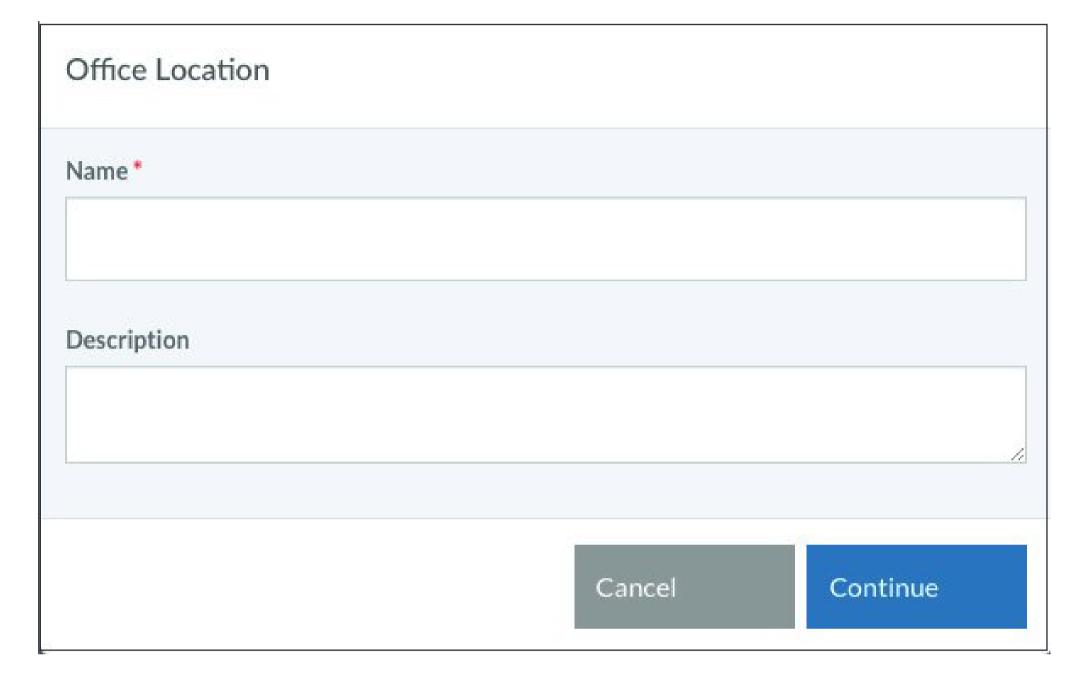

Step 3

Enter the required details of the ofice location and select "Continue."

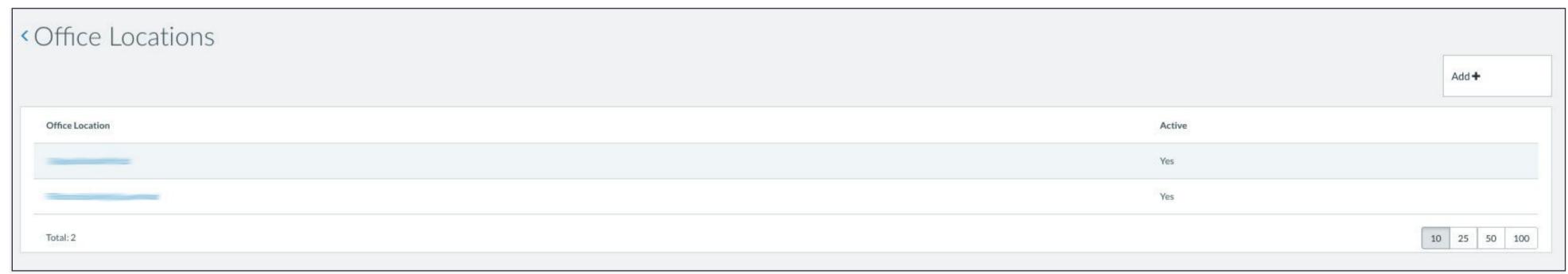

Step 4

You will now need to provide contact details for the newly created ofice location. To do this, please click on the name of the new location.

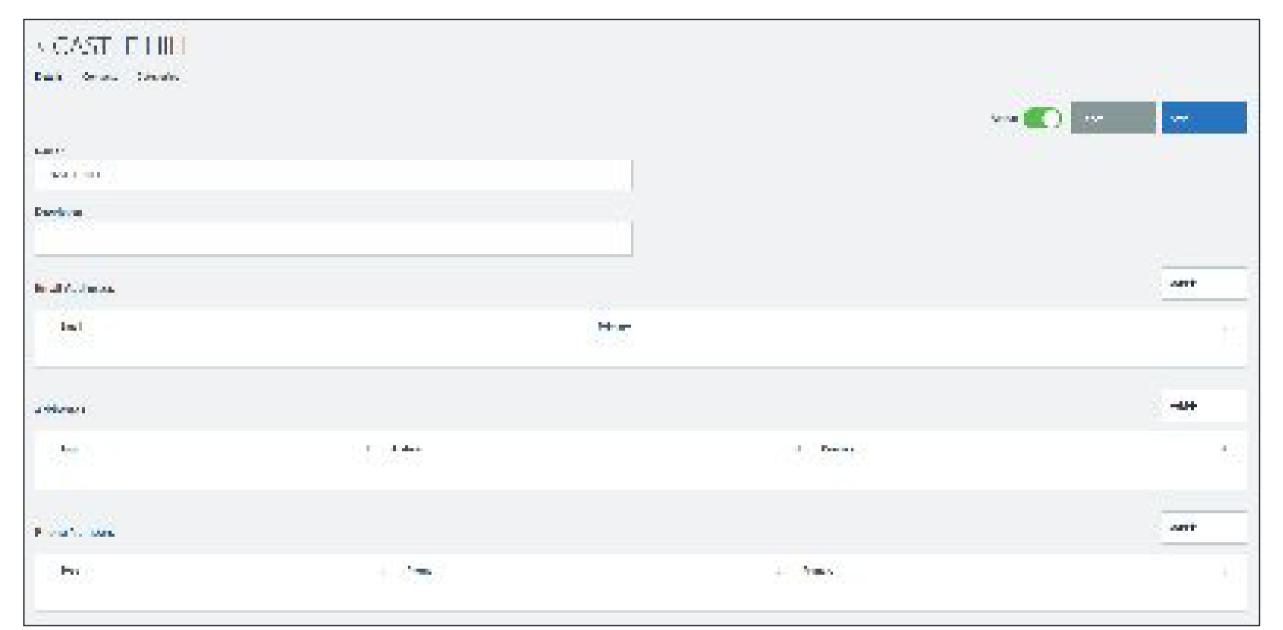

#### Step 5

Please select "Add" for each section of information: Email Address, Address and Phone Number.

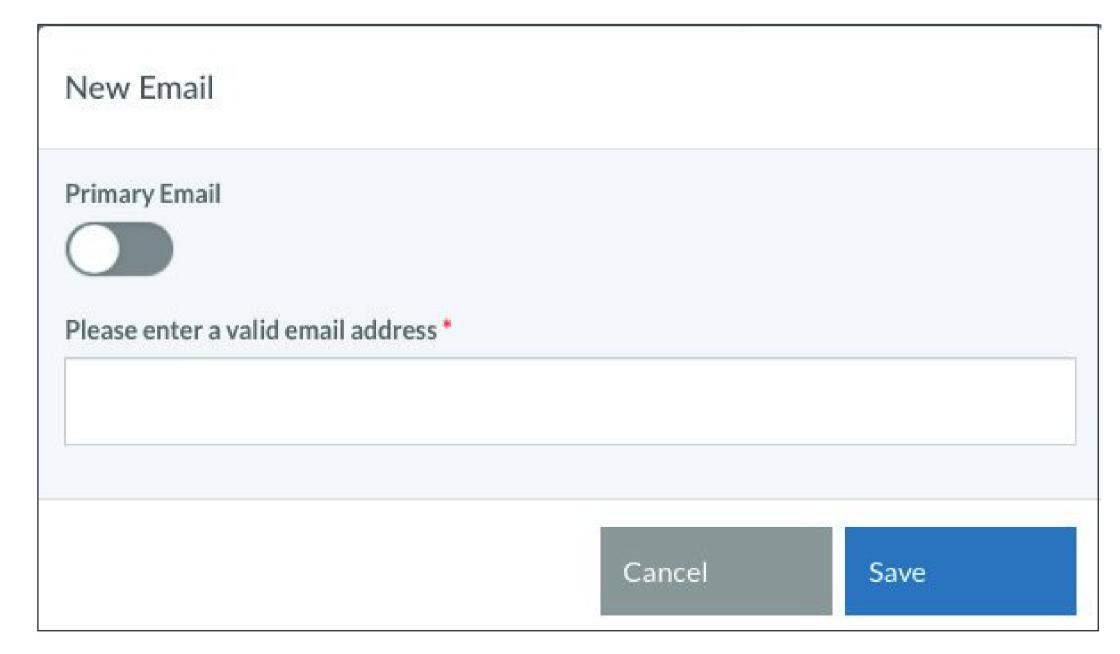

#### Step 6

Enter the email address that you wish to associate to this business location. You have the option to make this the primary email by sliding the "Primary Email" bar to the right.

#### Step 7

Enter the address that you wish to associate to this business location. You have the option to make this the primary address by sliding the "Primary Address" bar to the right.

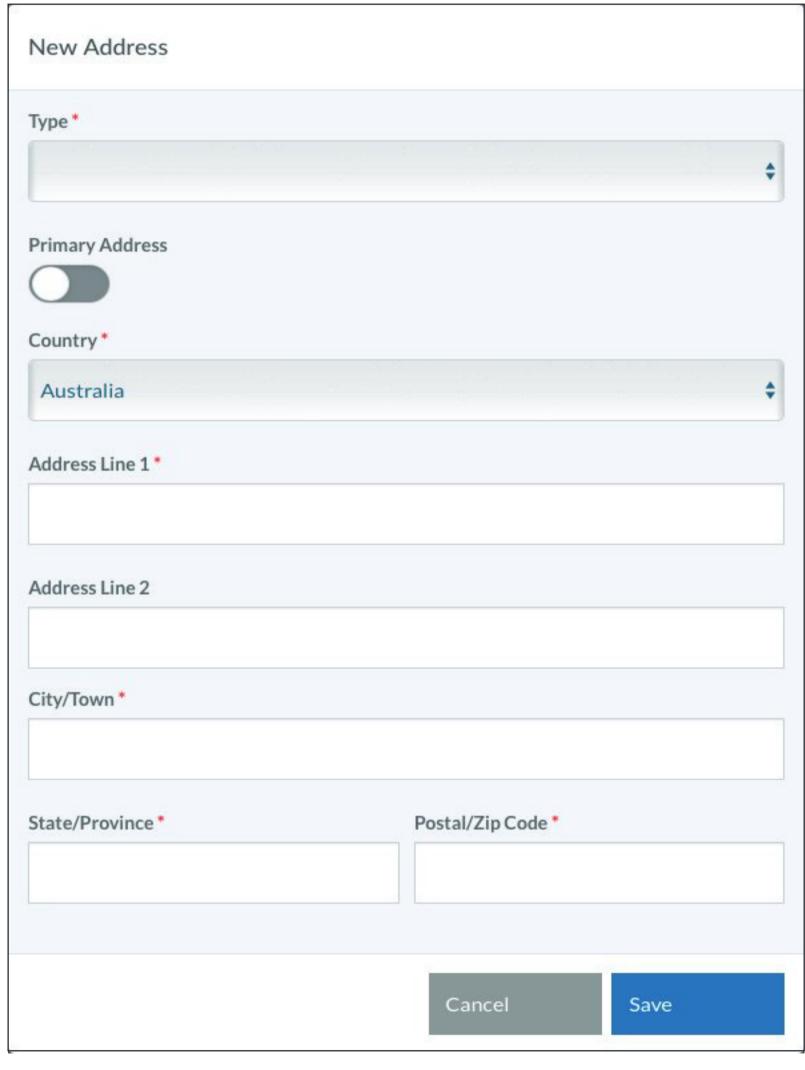

#### Step 8

Enter the phone number that you wish to associate to this business location. You have the option to make this the primary phone number by sliding the "Primary Phone Number" bar to the right.

| New Phone Number     |         |        |   |     |   |
|----------------------|---------|--------|---|-----|---|
| Type *               |         |        |   |     | _ |
| Primary Phone Number | 19. 19. |        |   |     | * |
| Number*              |         |        |   |     |   |
|                      |         |        |   |     |   |
|                      |         | Cancel | s | ave |   |
|                      |         | Cancel | S | ave |   |

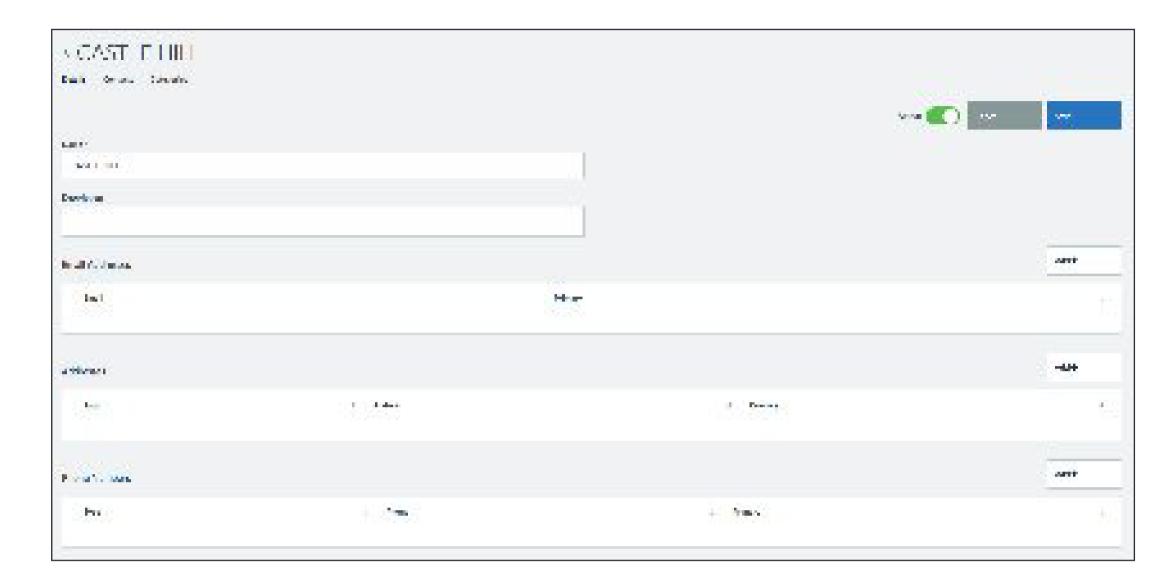

#### Step 9

Once all of the information has been added, select "Save."

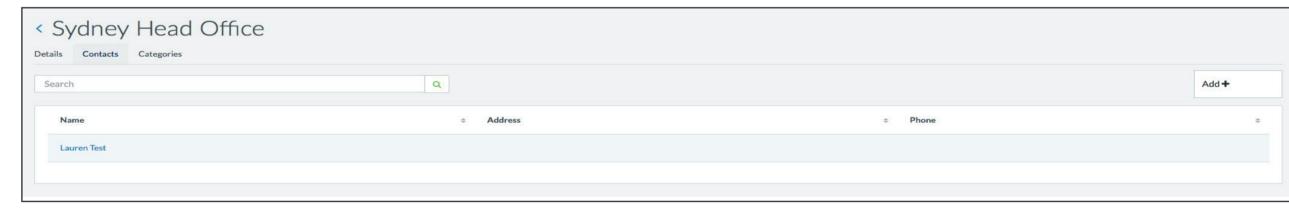

#### Step 10

To view the location's contact details select "Contacts" from the tabs under the location name header.

To edit or view the speciic contact details, click on the name of the contact.

To add a new contact select "Add."

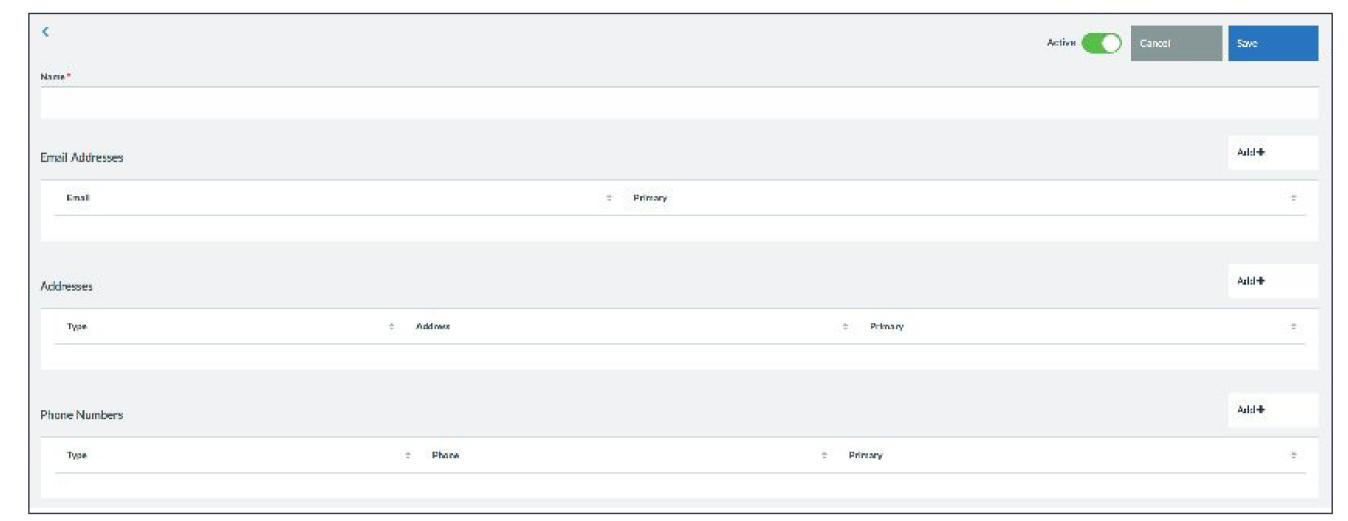

#### Step 11

Please select "Add" for each section of information: Email Address, Address and Phone Number. Enter the information required, then select "Save."

You can make any of these entries the primary information for the location by sliding the "Primary" status bar to the right.

Once all of the information has been added, select "Save"

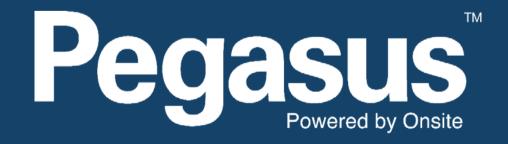

For questions or assistance please call 1300 208 498 or email ausgrid@pegasus.net.au